VD37\_TW\_TC.book Page i Monday, August 11, 2008 3:32 PM

 $\bigoplus$ 

# **Beno** VD3722 大型液晶顯示器 使用手冊

# 歡迎使用

VD37\_TW\_TC.book Page ii Monday, August 11, 2008 3:32 PM

# 免責聲明

明基電通股份有限公司不對於此使用手冊的相關內容、適銷性或適合於 某特定目的保證,作出任何明示或暗示的陳述或擔保。此外,本公司保 留修訂本出版品的權利,内容如有變更,恕不另行通知。

### 版權聲明

ii

明基電通股份有限公司 2008 年版權所有,並保留所有權利。未經本公 司書面許可,不得以任何形式或以電子、印刷、磁學、光學、化學、人 工等其它方式複製、傳播、轉錄本使用手冊的任何部分,也不得將任何 部分儲存至檢索系統中或翻譯成任何語言或電腦語言。

是 SRS Labs, Inc. 的註冊商標。本產品已獲 SRS Labs, Inc. 授 權使用 SRS TruSurround XT 技術。

 $\begin{array}{c|c|c|c} \hline \textbf{W} & \textbf{W} & \textbf{W} \\ \hline \textbf{W} & \textbf{W} & \textbf{W} \\ \hline \textbf{W} & \textbf{W} & \textbf{W} \\ \hline \textbf{W} & \textbf{W} \\ \hline \textbf{W} & \textbf{W} \\ \hline \textbf{W} & \textbf{W} \\ \hline \textbf{W} & \textbf{W} \\ \hline \textbf{W} & \textbf{W} \\ \hline \textbf{W} & \textbf{W} \\ \hline \textbf{W} & \textbf{W} \\ \hline \textbf{W} & \textbf{W}$ 

目次

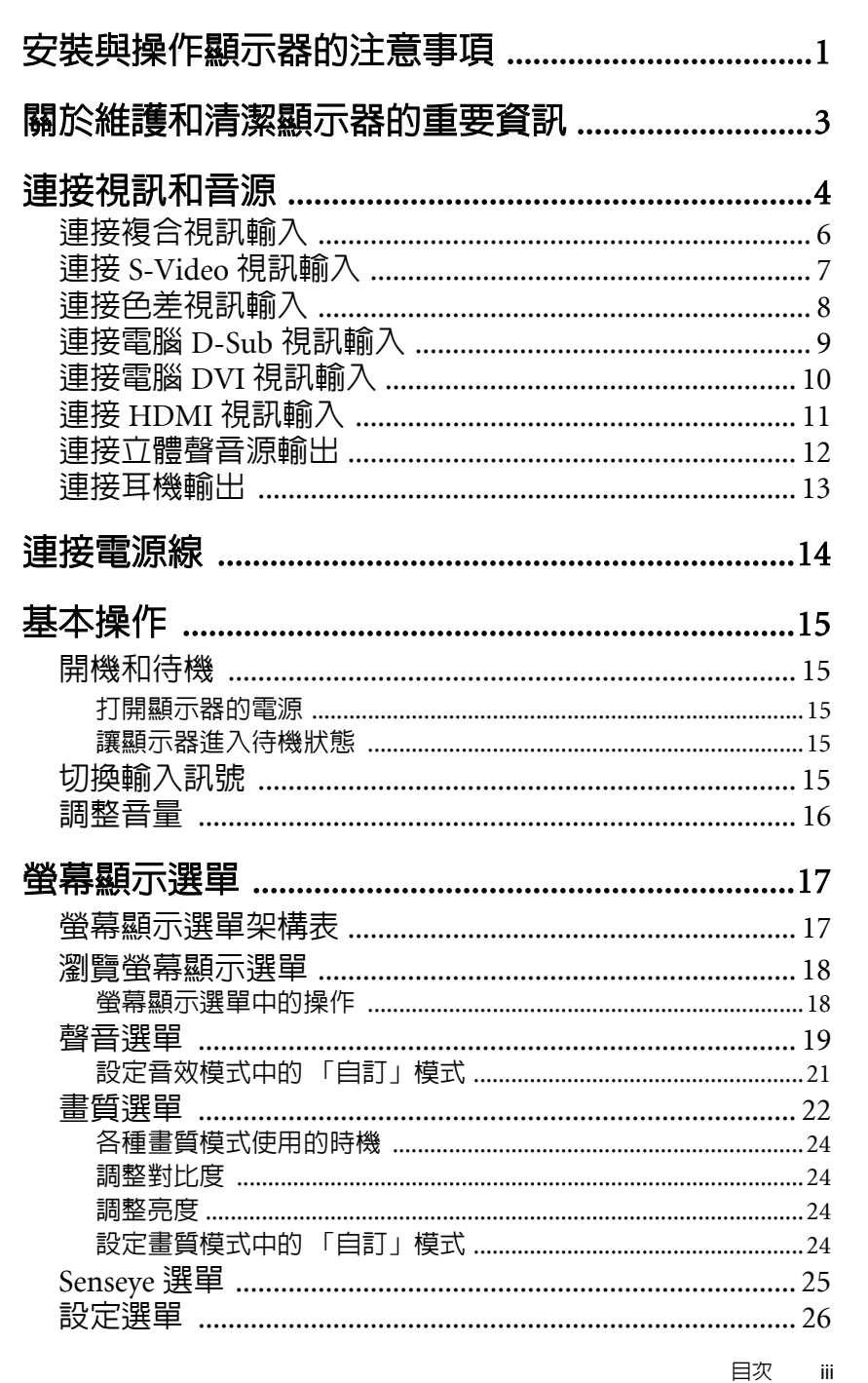

目次

O

VD37\_TW\_TC.book Page iv Monday, August 11, 2008 3:32 PM

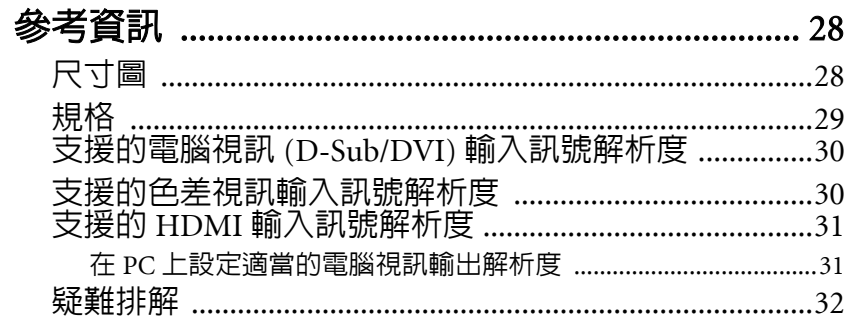

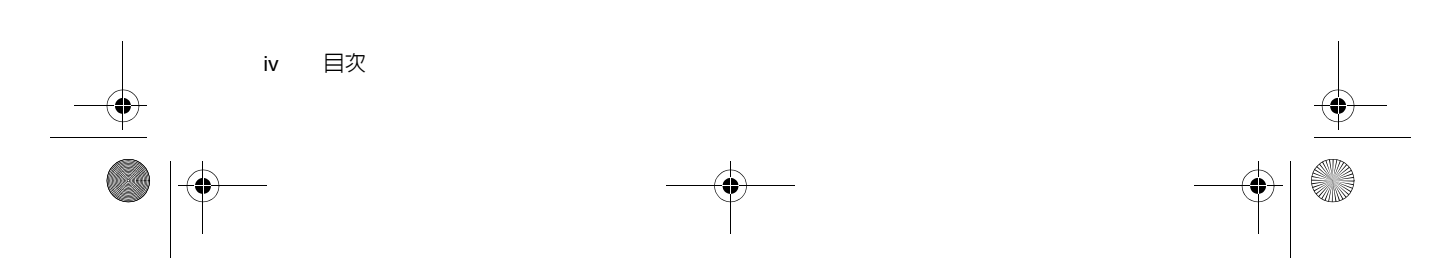

VD37\_TW\_TC.book Page 1 Monday, August 11, 2008 3:32 PM

# 安裝與操作顯示器的注意事項

為避免潛在的損害發生並延長顯示器的使用壽命,請在安裝與操作顯示 器時,遵守以下幾點:

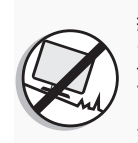

請勿將顯示器放置在不穩 定、傾斜或不牢固的平台 或推車上,因為可能會使 顯示器掉落,造成顯示器 及人員的嚴重損害。如果 可能的話,建議您委託專 業的施工人員將顯示器固 定在置放處,如此可在萬 一地震發生時,防止顯示 器傾倒掉落。

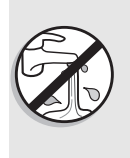

請勿在靠近水的地方使用 顯示器,例如浴池或游泳 池,也不要將顯示器放置 在容易被水噴濺的地方, 例如窗戶旁。

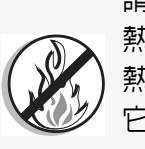

請勿將顯示器放置在距離 熱源太近的地方,例如散 熱器、電暖器、暖爐及其 它會產生熱氣的產品 ( 包括 音響擴大機 )。

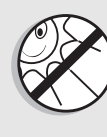

請勿將顯示器放置在陽光 或強光直接照射到的地方, 因為過熱的陽光可能會對 顯示器產生損傷,而強光 的直接照射則會影響顯示 內容的觀賞。

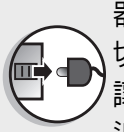

源供應的電源開關。在安 裝本顯示器時,請在顯示 器與電源插座間加裝可以 切斷電源的開關裝置,或 讓電源插座位於顯示器附 近可以方便接近的地方, 以備萬一顯示器發生故障 時,可以迅速切斷電源, 或取下電源插頭。

本顯示器上沒有可切斷電

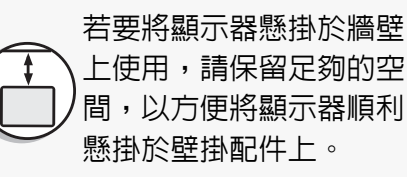

上使用,請保留足夠的空 間,以方便將顯示器順利 懸掛於壁掛配件上。

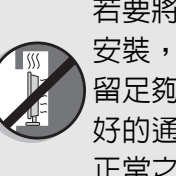

若要將顯示器採嵌壁方式 安裝,顯示器的四周請保 留足夠的空間,以保持良 好的通風狀態,避免高於 正常之工作溫度。

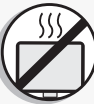

請勿將顯示器放置在通風 不佳的環境中。

VD37\_TW\_TC.book Page 2 Monday, August 11, 2008 3:32 PM

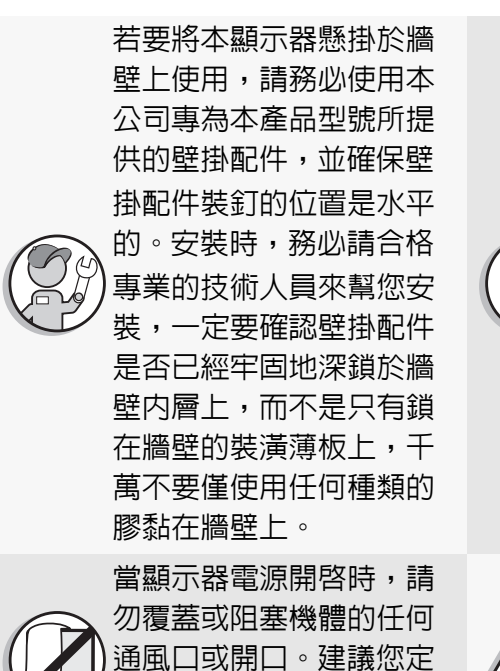

期清理機身上的通風口,

以保持散熱順暢。

液晶顯示器的螢幕上有一 層很薄的玻璃膜,很容易 因為敲擊或壓力而造成裂 痕、劃傷,甚至破裂。同 樣地,在過度的施力或極 度的溫差變化下,特殊的 液晶材質同樣也可能會損 壞。因此,請在安裝或使 用時都要特別地小心謹 慎。

請注意並遵守所有標示在 顯示器上的警告與指示。

2 安裝與操作顯示器的注意事項

VD37\_TW\_TC.book Page 3 Monday, August 11, 2008 3:32 PM

# 關於維護和清潔顯示器的重要資訊

• 若要清潔顯示器,請務必先讓顯示器進入待機狀態,並中斷與電源插座的 連接。

• 切勿使用任何乳狀、液狀、氣霧式或噴霧式的清潔劑清潔顯示器面板。如 有必要,請先拿一塊乾淨、不會掉棉絮的軟布,沾上少 許 pH 值為中性且已加水稀釋的清潔劑,輕輕地先將面 板上的油清或污垢擦掉。接著,再拿另外一塊不會掉棉 絮的乾軟布將面板擦拭一遍。

- •本顯示器雖然經過嚴密和特殊環境的測試,您仍然有可能會發現在螢幕上 有極少數失去活性的亮點或暗點會顯示固定的顏色或呈 現黑色。請注意這並不會影響您所購買之產品的效能, 因為通常這些亮點或暗點在正常的觀看距離下是很難看 見的。
- 若會有一段長時間不使用顯示器 ( 例如您要出國度假的期間 ) 時,請務必 讓顯示器進入待機狀態,並中斷與電源插座的連接。
- 液晶 (LCD) 螢幕,如同電漿 (PDP) 螢幕或傳統的映像管 (CRT) 螢幕一樣, 都可能在螢幕上產生所謂的 「烙痕」或 「螢幕燒傷」 現象。此現象是指在螢幕上產生肉眼可見的陰影或線 條,而無法去除。為了防止發生此種現象,建議您採取 以下的預防措施:
	- (1) 避免長時間顯示固定不動的影像。
	- (2) 時常變換各種不同的畫面比例觀賞。
	- (3) 如果確實有需要長時間顯示靜止畫面,請降低畫面的亮度與對比。
	- (4) 在顯示電腦輸入訊號時,開啓自動關機省電模式功能 (請見第 26 頁的 「省電模式」 )。
- 液晶顯示器應注意工作溫度與保持通風環境,避免因加裝設備使液晶面板 處於散熱不佳環境,而影響液晶面板使用壽命。

在此使用手冊中,我們將詳細地告訴您如何根據您的喜好和使用的環境 需求自訂顯示器設定。此外,也提供本顯示器的產品規格和故障排除等 資訊,以提供您未來使用時的幫助。

關於維護和清潔顯示器的重要資訊 3

VD37\_TW\_TC.book Page 4 Monday, August 11, 2008 3:32 PM

# 連接視訊和音源

本顯示器備有數種不同種類的視訊與音訊輸入 / 輸出端子, 提供您連接 各種影音設備的多種選擇。這些端子除了形狀與連接的線材各異以外, 所提供的影像品質亦有所差異。

下表簡單地列出了各種端子連接到不同外接裝置時,所提供的影像品質 差異,提供您作為參考。建議您如果您所要連接的影音設備支援的話, 請盡量選擇較高品質的連接方式,以獲得最佳的畫質。

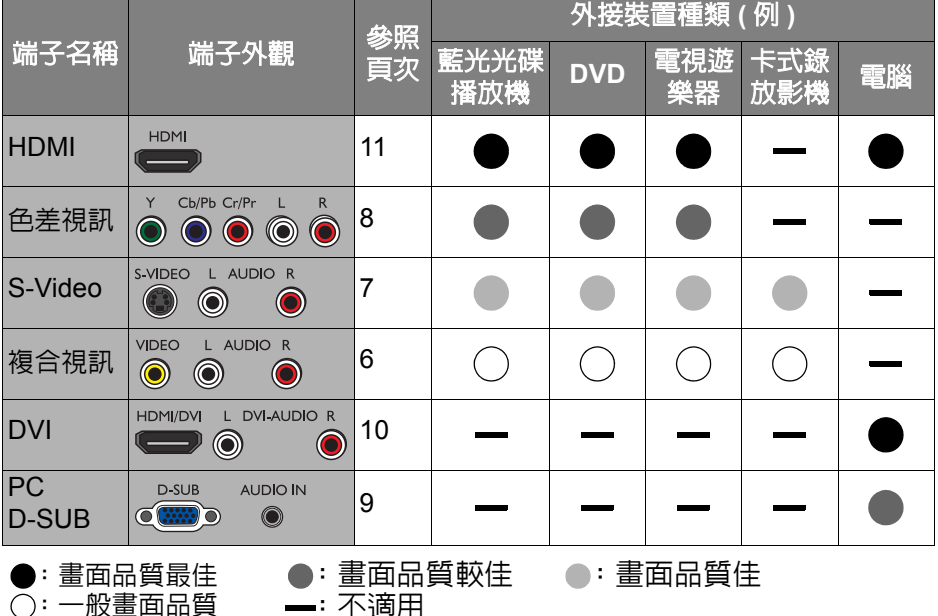

**•** 本顯示器並不支援可同時顯示兩種視訊輸入畫面的功能,例如子母畫面顯示 功能。

**•** 若要充分利用本顯示器的高解析度顯示能力,請將您的視訊輸出設備 **(** 例如 **DVD** 播放機或電腦等 **)** 的視訊輸出解析度設定為接近或吻合本顯示器之面板 解析度的設定 **(** 若視訊輸出設備支援的話 **)**,例如 **720p (** 色差視訊 **/HDMI)** 或 **1366** × **768 @ 60Hz (** 電腦 **D-Sub/DVI** 視訊 **)** 的解析度。關於如何設定 輸出解析度的相關資訊,請參考所連接設備的說明文件。

連接輸入訊號時的注意事項:

**•** 為了安全起見,在連接任何外接裝置前,請務必先關閉顯示器與外接裝置的 電源。

VD37\_TW\_TC.book Page 5 Monday, August 11, 2008 3:32 PM $\bigoplus$ 

- ·在決定使用的連接方式前,請先熟悉認識顯示器上每個輸入端子孔的位置和 類型。因為若連接方式錯誤,會影響到影像的畫質。
- 在插拔連接線時,請握持連接線上之插頭,而不要僅抓住連接線本身,否則 將有可能損壞連接線。
- 連接後請確認所有的接頭和訊號線都已牢牢地連接固定而沒有鬆脫的情況。

連接視訊和音源 5

**•** 在完成連接後,您可以利用整線環將訊號線整理整齊。

VD37\_TW\_TC.book Page 6 Monday, August 11, 2008 3:32 PM

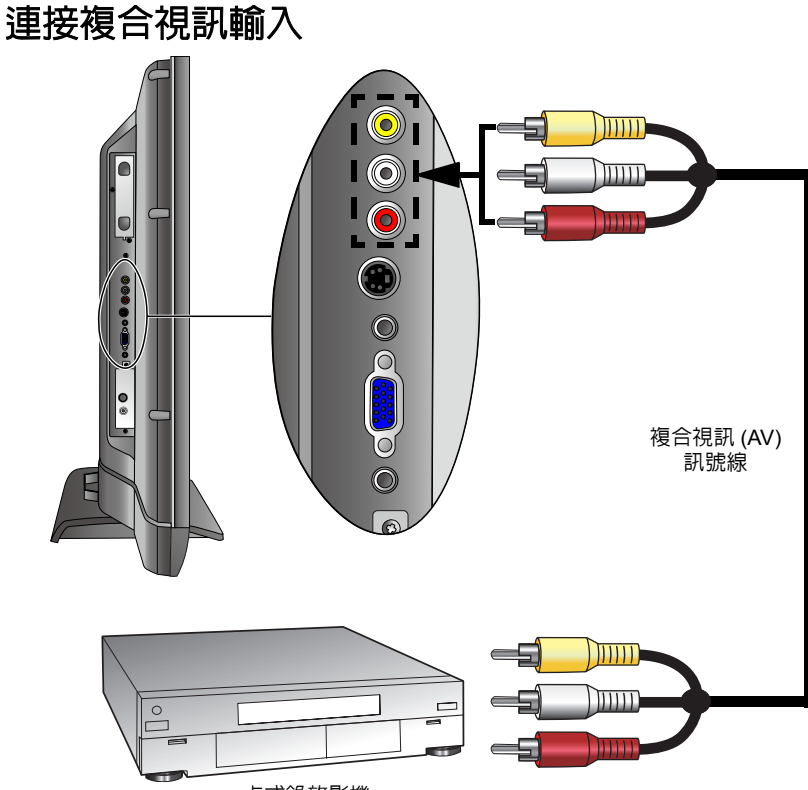

卡式錄放影機

如圖所示,使用複合視訊 (AV) 訊號線 ( 須另購 ), 將外接裝置 ( 例如 卡式錄放影機 ) 的複合視訊 (AV) 輸出端子連接至顯示器上的複合視訊 (AV2) 黃色 VIDEO ( 視訊 ) 輸入端子, 以及紅色 AUDIO R ( 右聲道 ) 與白色 AUDIO L ( 左聲道 ) 輸入端子。

若您要觀賞從複合視訊端子輸入的畫面,請使用顯示器上的 **INPUT** 按鈕切換輸入訊號種類至 「AV2」。

(<) 複合視訊輸入是目前最普遍的輸入訊號種類。然而, 此種方式所提供的 影像畫質是最低的。相較之下,**S-Video** 輸入提供的影像畫質較佳。 如果在 AV2 輸入端子上同時連接有複合視訊與 S-Video 輸入訊號,顯 示器將只會顯示 **S-Video** 輸入訊號。此時,若您要觀賞複合視訊輸入, 請暫時中斷 **S-Video** 輸入的連接。

VD37\_TW\_TC.book Page 7 Monday, August 11, 2008 3:32 PM

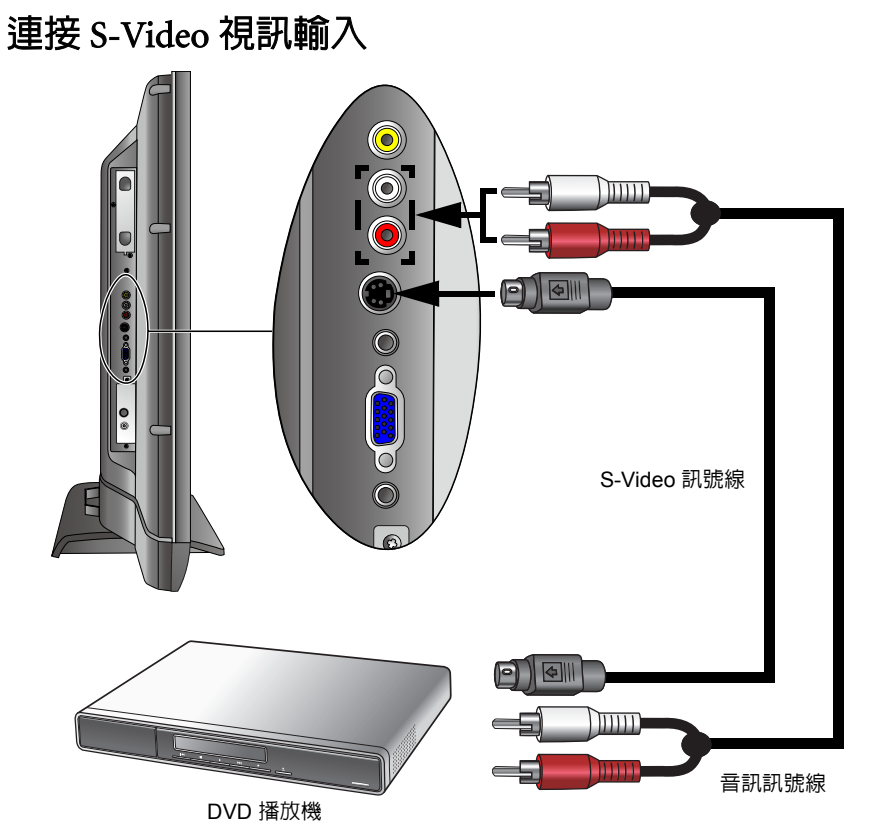

- 1. 使用 S-Video 訊號線 (需另購),將外接裝置 (例如 DVD 播放機) 的 S-Video 輸出端子連接至顯示器上的 AV2 S-VIDEO ( 黑色 ) 輸入 端子。在接上端子時,請對準訊號線的接頭,以免將接頭的針腳弄 歪。
- 2. 使用適當的 RCA 規格音訊訊號線 ( 須另購 ) , 將外接裝置的 S-Video 左右聲道音訊輸出端子連接至顯示器上對應的 AV2 紅色 AUDIO R ( 右聲道 ) 與白色 AUDIO L ( 左聲道 ) 輸入端子。 若您要觀賞從 S-Video 視訊端子輸入的畫面,請使用顯示器上的

**INPUT** 按鈕切換輸入訊號種類至 「AV2-S」。

您無需同時連接同一外接裝置的複合視訊和 **S-Video** 視訊,只需連接其 中之一即可。如果可以選擇的話,請使用 **S-Video** 代替複合視訊,以獲 得較佳的影像畫質。

VD37\_TW\_TC.book Page 8 Monday, August 11, 2008 3:32 PM

# 連接色差視訊輸入

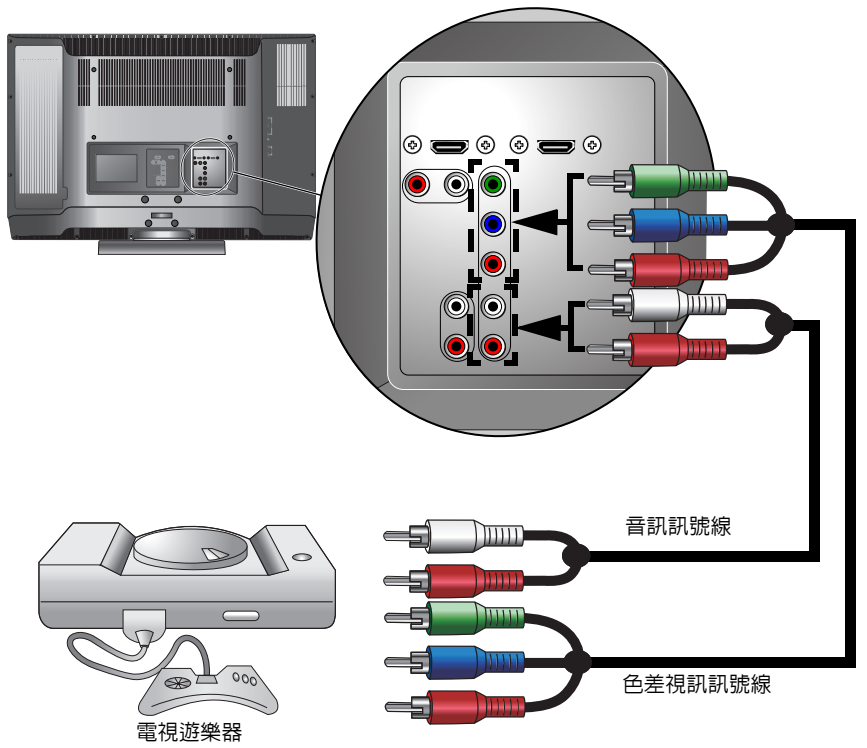

- 1. 使用色差視訊訊號線 ( 須另購 ) 將外接裝置 ( 例如電視遊樂器 ) 的 色差視訊輸出端子連接到顯示器上的 AV1 Y、Cb/Pb、Cr/Pr 端子。 連接時請注意接頭與端子的顏色是否相符。
- 2. 使用適當的 RCA 規格音訊訊號線 ( 須另購 ) , 將外接裝置的音訊輸 出端子連接到顯示器上對應的 AV1 紅色 R ( 右聲道 ) 與白色 L ( 左 聲道 ) 輸入端子。

若您要觀賞從色差視訊端子輸入的畫面,請使用顯示器上的 **INPUT** 按鈕切換輸入訊號種類至 「AV1」。

(了請確認接頭與端子的顏色相符,因為若連接錯誤,會導致色彩異常或影 像扭曲。 若要得到最佳的顯示效果,請將色差視訊外接裝置的輸出解析度設為 **720p**。

本顯示器支援的色差視訊解析度為:**480i**、**480p**、**576i**、**576p**、 **720p**、**1080i** 與 **1080p**。各訊號源支援的解析度請參考第 **30** 頁的 「支 援的色差視訊輸入訊號解析度」。

VD37\_TW\_TC.book Page 9 Monday, August 11, 2008 3:32 PM

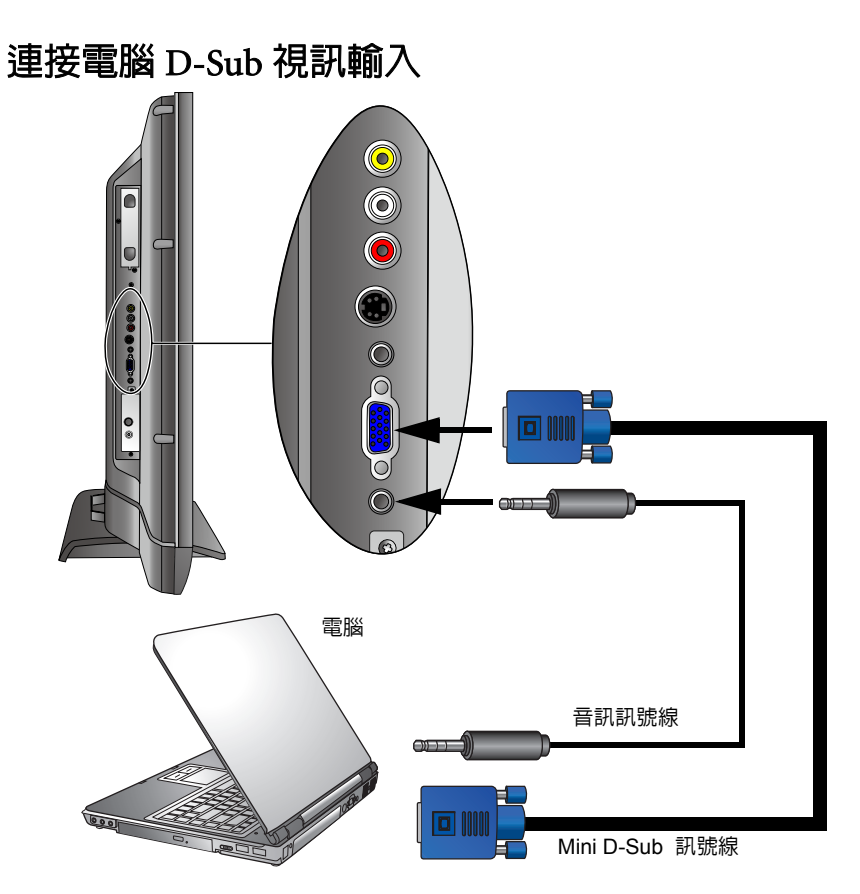

- 1. 使用 Mini D-Sub 15 針訊號線 (需另購),將電腦 (PC) 的 D-Sub 視 訊輸出埠連接至顯示器的 PC D-SUB ( 電腦視訊 ) 輸入端子。
- $2.$ 使用適當的立體聲音訊訊號線  $(3.5\text{mm Mini-iack} + \text{IzK})$ 將電腦 (PC) 的音源輸出插孔連接至顯示器的 PC AUDIO IN( 電腦音 源 ) 輸入端子。

若您要觀賞從電腦視訊端子輸入的畫面,請使用顯示器上的 **INPUT** 按鈕切換輸入訊號種類至 「PC」。

若要得到最佳的顯示效果,請將電腦視訊輸出設為符合或近似於 **1366**  × **768 @ 60Hz** 的解析度 **(** 若電腦的顯示卡支援的話 **)**。 關於本顯示器支援的電腦視訊解析度,以及如何在電腦上設定適當的輸 出解析度,請參閱第 **30** 頁的 「支援的電腦視訊 **(D-Sub/DVI)** 輸入訊號 解析度」與第 **31** 頁的 「在 **PC** 上設定適當的電腦視訊輸出解析度」。 若無法正常顯示,請更新顯示卡的驅動程式後再試一次。

VD37\_TW\_TC.book Page 10 Monday, August 11, 2008 3:32 PM

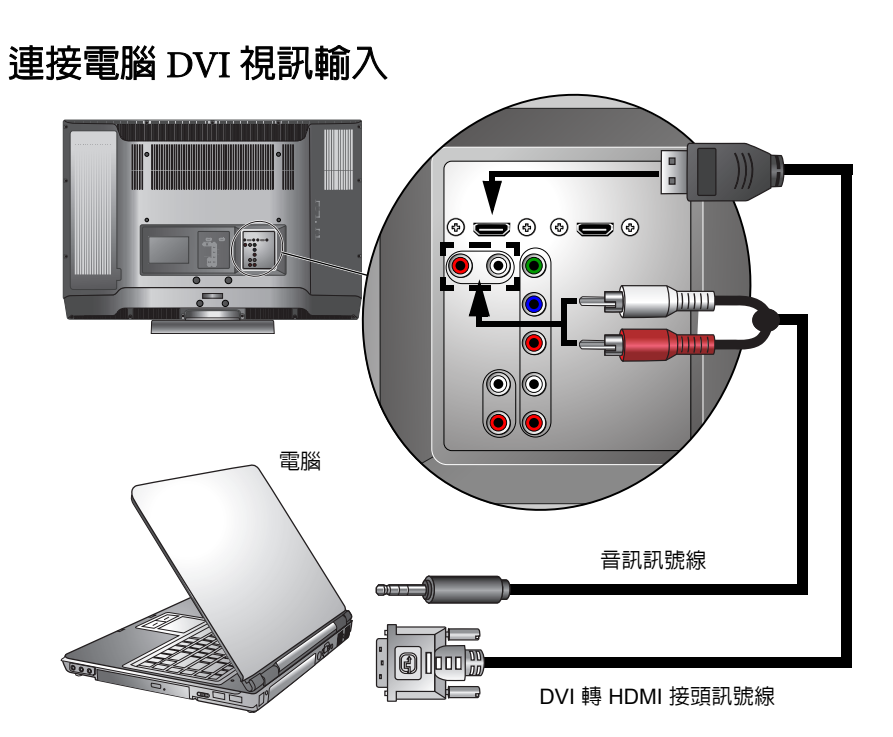

- 1. 使用 DVI 轉 HDMI 接頭訊號線 (需另購),將電腦 (PC) 的 DVI 視 訊輸出端子連接至顯示器的 HDMI 2/DVI 或 HDMI 1 輸入端子。
- 2. 使用適當的音訊訊號線 ( 須另購 ) , 將電腦的音源輸出端子連接至 顯示器的 DVI-AUDIO INPUT 紅色 R 與白色 L 輸入端子。
- 3. 使用顯示器上的 **INPUT** 按鈕切換輸入訊號至「DVI 2 」( 若連接至 HDMI 2/DVI 端子 ) 或 「DVI 1」 ( 若連接至 HDMI 1 端子 )。
- 4. 將顯示器的 「HDMI/DVI 輸入」功能設定為 「PC 訊號」 ( 請參閱 第 27 頁的說明 )。

若今後您要觀賞 DVI 視訊輸入的影像,請使用顯示器上的 **INPUT** 按 鈕切換輸入訊號種類至 「DVI 1 」或 「DVI 2」。

**HDMI 2/DVI** 與 **HDMI 1** 輸入端子皆支援 **DVI** 輸入,然而僅 **HDMI 2/DVI** 輸入端子提供對應的 **DVI-AUDIO INPUT** 音訊輸入端子 **(** 因 **DVI** 本身僅 傳輸視訊而無音訊 **)**。故連接 **DVI** 視訊與音訊時,建議您使用 **HDMI 2/ DVI** 端子進行連接。

若要得到最佳的顯示效果,請將電腦視訊輸出設定為符合或近似於 **1366** × **768 @ 60Hz** 的解析度 **(** 若電腦的顯示卡支援的話 **)**。本顯示器 支援的電腦視訊解析度,以及如何在電腦上設定適當的輸出解析度,請 參閱第 **30** 頁的 「支援的電腦視訊 **(D-Sub/DVI)** 輸入訊號解析度」與第 **31** 頁的 「在 **PC** 上設定適當的電腦視訊輸出解析度」。若無法正常顯 示,請更新顯示卡的驅動程式後再試一次。

VD37\_TW\_TC.book Page 11 Monday, August 11, 2008 3:32 PM

### 連接 HDMI 視訊輸入

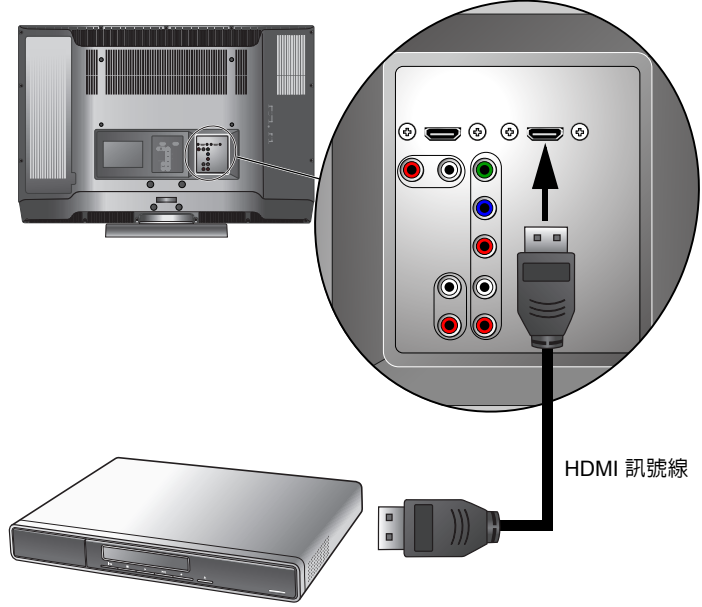

藍光碟片播放機

- 1. 使用 HDMI 訊號線 (需另購), 將 HDMI 外接裝置 (例如藍光碟片 播放機 ) 連接至顯示器的 HDMI 1 或 HDMI 2/DVI 輸入端子。
- 2. 使用顯示器上的 **INPUT** 按鈕切換輸入訊號至「HDMI 1 」( 若連接 至 HDMI 1 端子 ) 或 「HDMI 2」 ( 若連接至 HDMI 2/DVI 端子 )。
- 3. 將顯示器的 「HDMI/DVI 輸入」功能設定為 「Video 訊號」 ( 請參 閱第 27 頁的說明 )。

若今後您要觀賞 HDMI 視訊輸入的影像,請使用顯示器上的 **INPUT** 按鈕切換輸入訊號種類至 「HDMI 1 」或 「HDMI 2」。

**HDMI (** 高畫質多媒體介面 **)** 是一種非壓縮的數位音訊 **/** 視訊傳輸介面。 它提供視訊輸出裝置與本顯示器間僅需連接單一訊號線的數位音訊 **/** 視 訊傳輸介面。為確保訊號傳輸的可靠性與穩定性,建議您使用經 **HDMI** 認證的高品質 **HDMI** 訊號線。

本顯示器的 **HDMI** 輸入符合 **HDMI 1.2** 規格,並支援最高達 **1080p** 的視 訊解析度。請注意,所連接的 **HDMI** 外接裝置必須支援 **HDCP (** 一種針 對高畫質數位內容的防拷保護標準 **)** 才能正常顯示。

若您將顯示器的 **HDMI 1** 或 **HDMI 2/DVI** 輸入端子連接至電腦的 **HDMI** 輸出端子,請將顯示器的 「**HDMI/DVI** 輸入」功能設定為 「**PC** 訊號」, 並建議您使用電腦的音效裝置播放聲音。各訊號源支援解析請參考第 **31** 頁的 「支援的 **HDMI** 輸入訊號解析度」。

VD37\_TW\_TC.book Page 12 Monday, August 11, 2008 3:32 PM

### 連接立體聲音源輸出

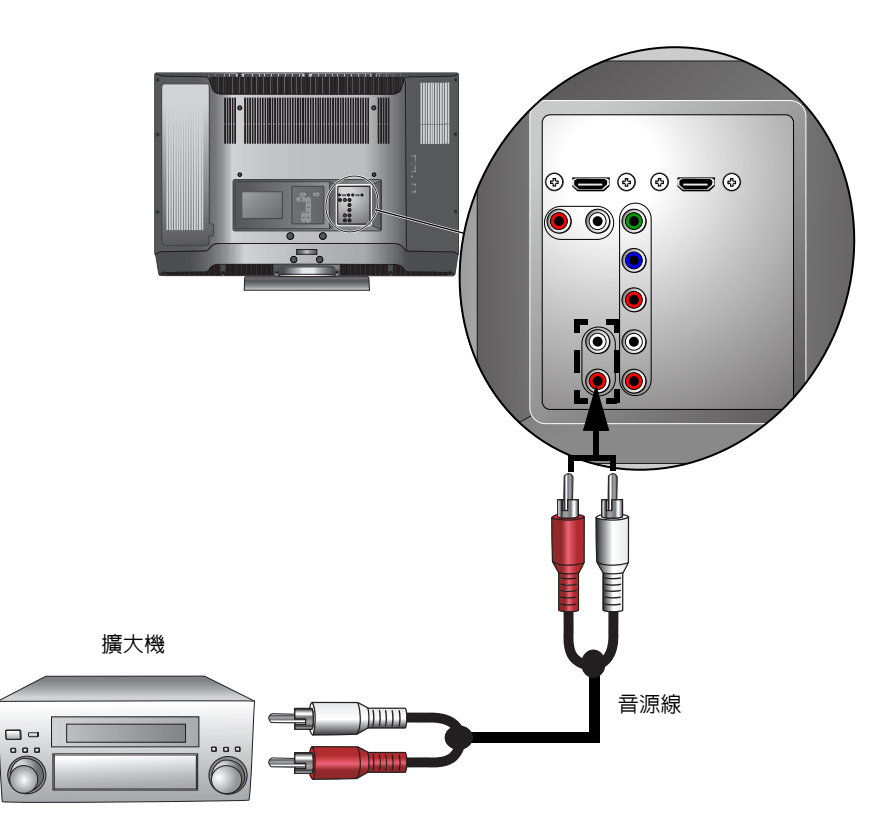

本顯示器提供一組立體聲音訊輸出端子,用於將音訊訊號輸出至其它 音響裝置 ( 例如外接擴大機或家庭劇院等設備 )。

- 1. 使用適當的 RCA 規格音訊訊號線 ( 須另購 ) , 將音響裝置的左 / 右 聲道類比音源輸入端子連接至顯示器上的 AUDIO OUTPUT L/R ( 左 / 右聲道音源輸出 ) 端子。
- 2. 在完成連接後,請將 「聲音」選單中的 「内建揚聲器」項目設為 「關」。
- $\subset$  此輸出端子的音量大小是固定不變的,並無法從顯示器上調整。您必須 利用所連接之音響裝置的音量調整功能進行調整。 請勿使用此端子連接耳機。請參照第 **13** 頁的 「連接耳機輸出」所述的 方式連接。

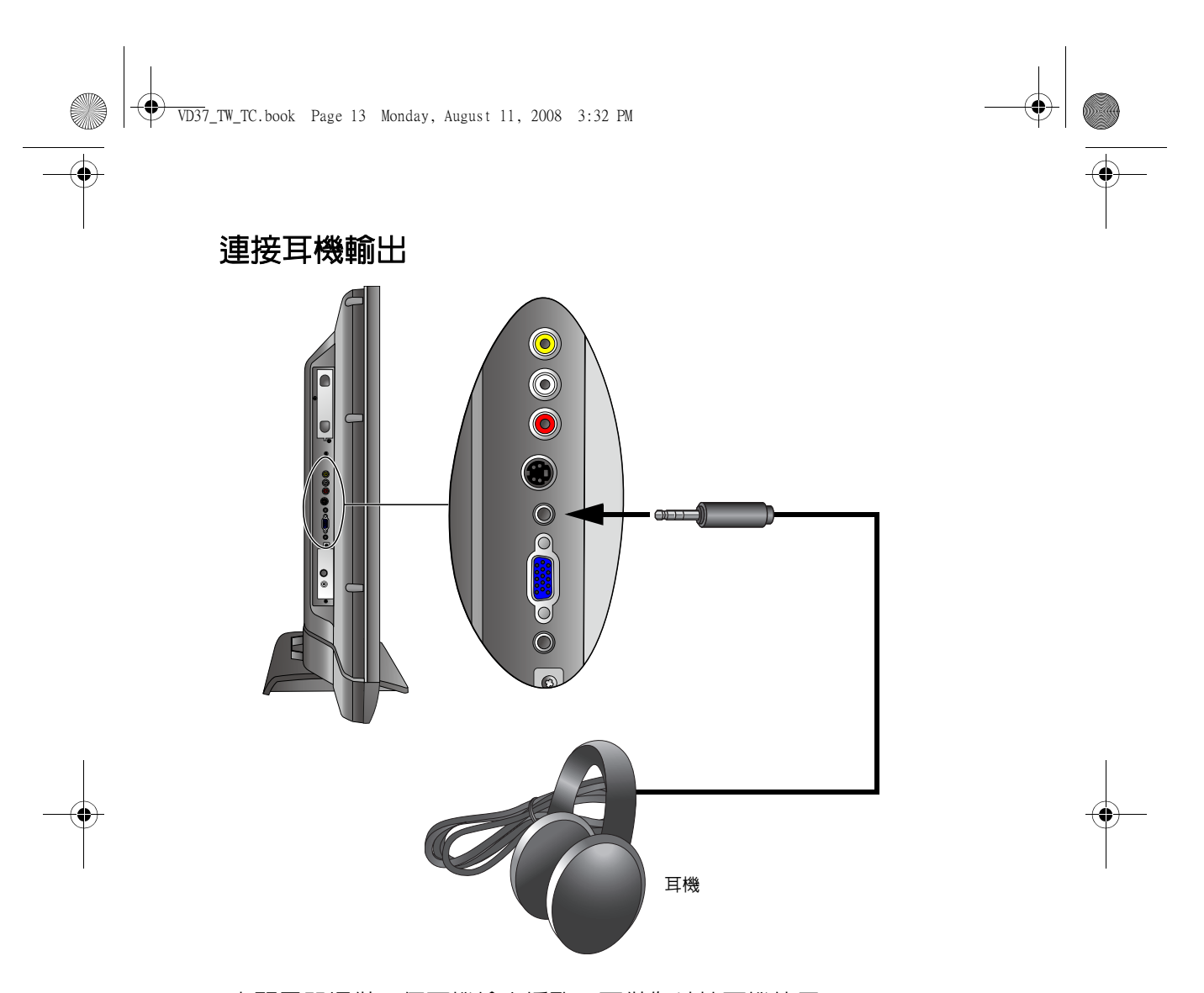

本顯示器提供一個耳機輸出插孔,可供您外接耳機使用。 將耳機的輸入插頭 (3.5mm Mini-jack 規格 ) 插入顯示器上的耳機輸出 插孔即可。

(了在連接耳機後,顯示器的揚聲器會馬上變成靜音狀態。耳機的音量可以 使用顯示器上的 **VOL** + **(** 音量 **) +/-** 按鈕調整。 使用耳機時,請調整至適當的音量,並避免長時間使用,以免損害聽 力。

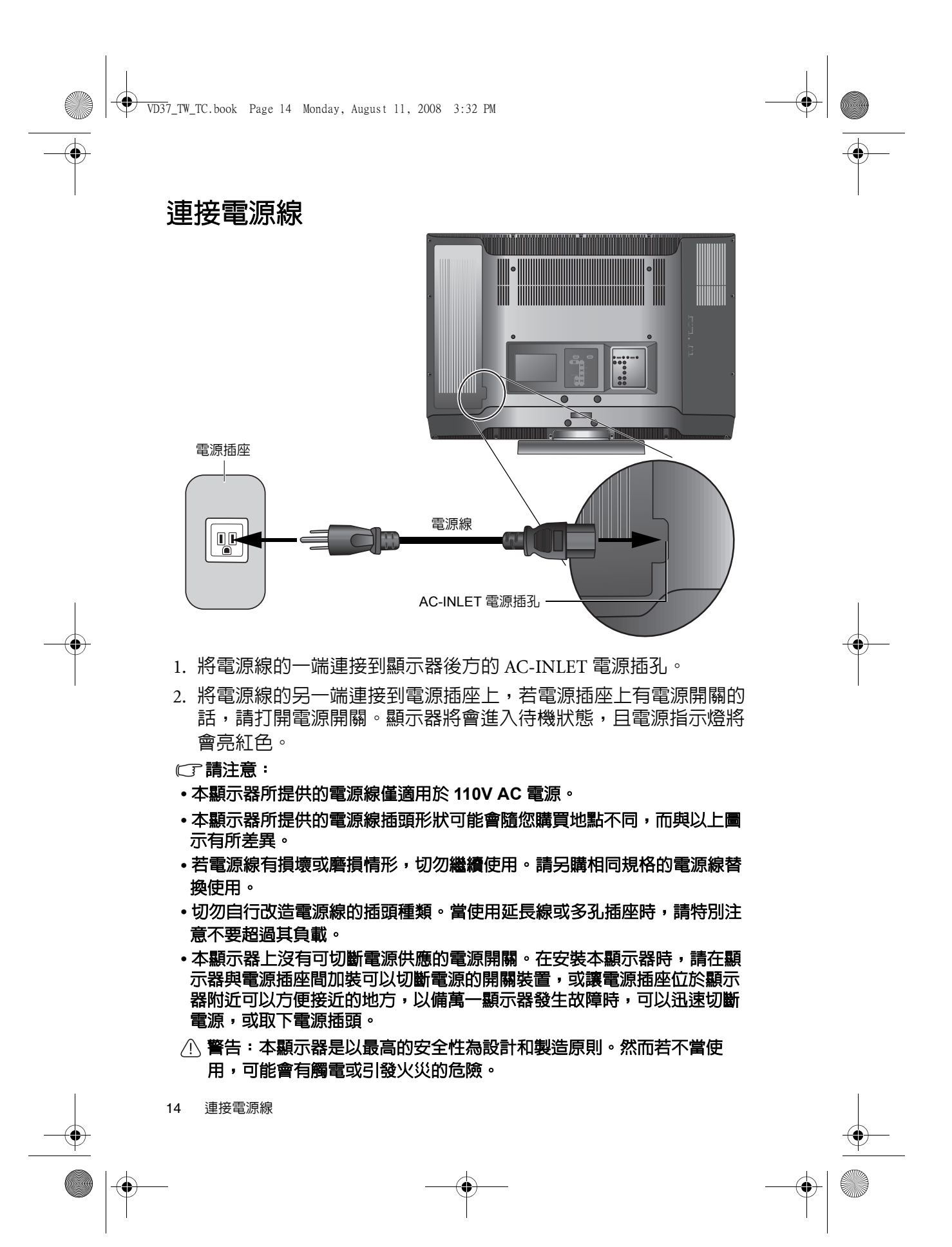

VD37\_TW\_TC.book Page 15 Monday, August 11, 2008 3:32 PM

# 基本操作

### 開機和待機

在進行操作前,請確認顯示器的電源線已經插上插座,且插座的電源開關 (如 有開關的話)也已打開。

### 打開顯示器的電源

將電源線插入電源插座後,顯示器會自動進入待機狀態,且電源指示燈 會亮紅色。按顯示器上的 心 (電源 / 待機 ) 按鈕。顯示器將會開機,且 電源指示燈會亮綠色。

### 讓顯示器進入待機狀態

在顯示器電源開啓的狀態下,按顯示器上的 心 (電源 / 待機 ) 按鈕,顯 示器將進入待機狀態,且電源指示燈將會亮紅色。

顯示器在待機狀態下仍會消耗少許電力 **(** 小於 **1.5W)**。

### 切換輸入訊號

- 1. 打開顯示器的電源。
- 2. 打開視訊來源設備的電源,並播放視訊。
- 3. 按顯示器上的 **INPUT** 按鈕切換輸入訊號來源。您可按下該按鈕數 次,直到您想觀賞的輸入畫面顯示在螢幕上為止。輸入顯示的順序 為:

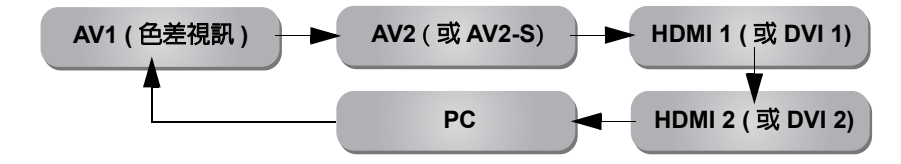

- 這些選項僅有在輸入訊號已連接至顯示器上相應的輸入端子時才會出現。 **•** 如果在顯示器的 **AV2** 輸入端子上同時連接有複合視訊與 **S-Video** 輸入訊 號,顯示器將只會顯示 S-Video 輸入訊號。此時,若您要觀賞複合視訊輸 入,請暫時中斷 **S-Video** 輸入的連接。
	- 請注意,**HDMI** 輸入訊號必須與 **HDCP (** 一種數位視訊版權標準 **)** 相容才能 正常顯示。在切換至 HDMI 輸入時,顯示器會停頓約三秒鐘偵測輸入訊號的 **HDCP** 資訊,而不會立即顯示畫面。這不是故障。
	- 若您要顯示筆記型電腦的畫面,請參照您電腦的使用說明,將視訊輸出從内 建螢幕切換至外接 **D-Sub** 輸出,方能正常顯示畫面。

基本操作 15

VD37\_TW\_TC.book Page 16 Monday, August 11, 2008 3:32 PM

# 調整音量

16 基本操作

• 按顯示器上的 **VOL** + 按鈕可增加音量。螢幕上的音量指示棒長度將會變 長,代表音量正在增加。

• 按顯示器上的 **VOL** - 按鈕可降低音量。螢幕上的音量指示棒長度將會縮 短,代表音量正在降低。

# 螢幕顯示選單

# 螢幕顯示選單架構表

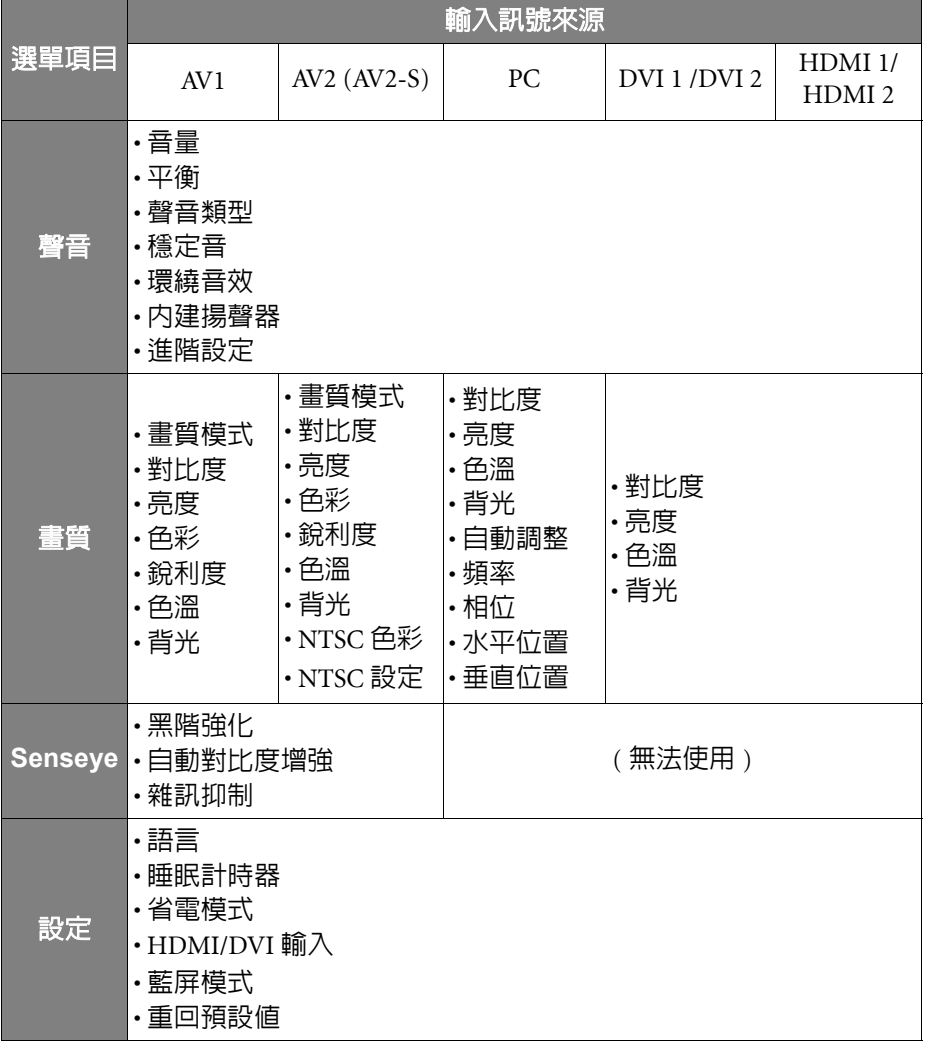

**•** 可使用的選單選項會根據您所選擇的輸入訊號來源而定。無法使用的選單選 項將會變成灰色或不顯示。

**•** 各訊號源下的選單設定是各自獨立的,並不會互相影響。例如在 **AV1** 訊號 源下的畫質設定並不會影響在 **AV2 (** 或 **AV2-S)** 訊號源下的畫質設定。

螢幕顯示選單 17

VD37\_TW\_TC.book Page 18 Monday, August 11, 2008 3:32 PM

# 瀏覽螢幕顯示選單

您可以透過螢幕顯示選單調整各種不同的顯示器設定。按顯示器上的 **MENU** 可顯示螢幕顯示選單 :

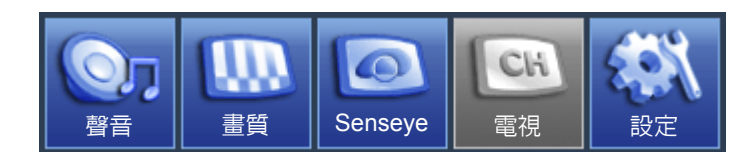

### 螢幕顯示選單中的操作

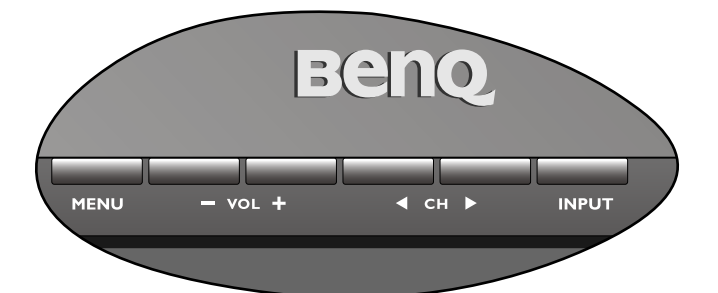

- 按顯示器上的 **VOL +**、**VOL** -、**CH** W 或 **CH** X 可以選取選單中的選項或 變更設定值。
- 按顯示器上的 **INPUT** 可進入子選單 ( 若有的話 )。
- 按顯示器上的 **MENU** 可退回上一層選單,或關閉螢幕顯示選單。

以調整畫面銳利度為例:

- 1. 按 **MENU** 顯示螢幕顯示選單。
- 2. 按 **VOL +** 或 **VOL +** 選擇 「畫質」。
- 3. 按 **INPUT** 進入子選單。
- 4. 按 CH ◀ 或 CH ▶ 選擇 「銳利度」。
- 5. 按 **VOL +** 或 **VOL** -進行調整。
- 6. 按 **MENU** 數次關閉螢幕顯示選單。

### 請參閱:

- 第 **19** 頁的 「聲音選單」
- 第 **22** 頁的 「畫質選單」
- 第 **25** 頁的 「**Senseye** 選單」
- 第 **26** 頁的 「設定選單」

18 螢幕顯示選單

VD37\_TW\_TC.book Page 19 Monday, August 11, 2008 3:32 PM

# 聲音選單

**C** 

 $\overline{\bigoplus}$ 

### 選單中顯示的選項會因為輸入訊號的種類不同而異。 下圖所示的選單選項與設定僅供參考。

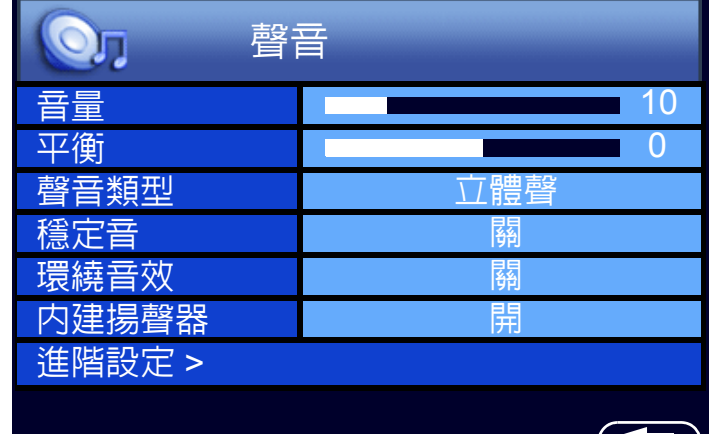

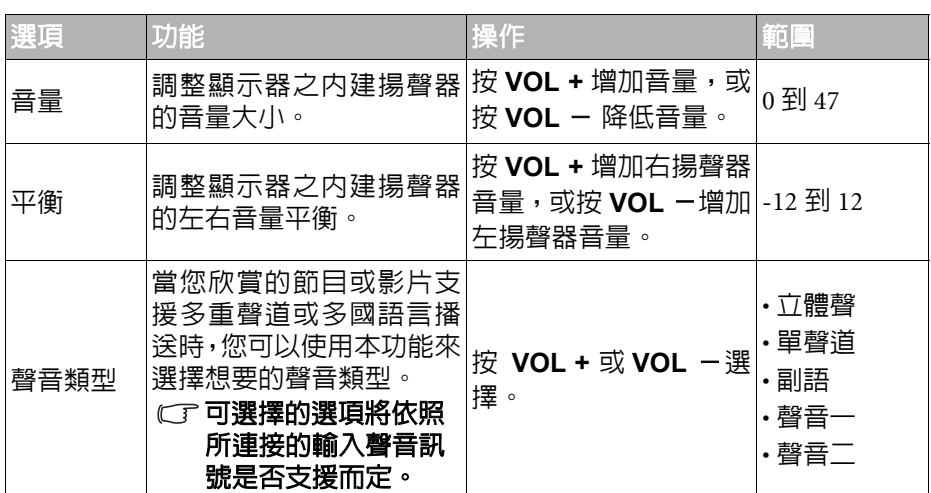

螢幕顯示選單 19

VD37\_TW\_TC.book Page 20 Monday, August 11, 2008 3:32 PM

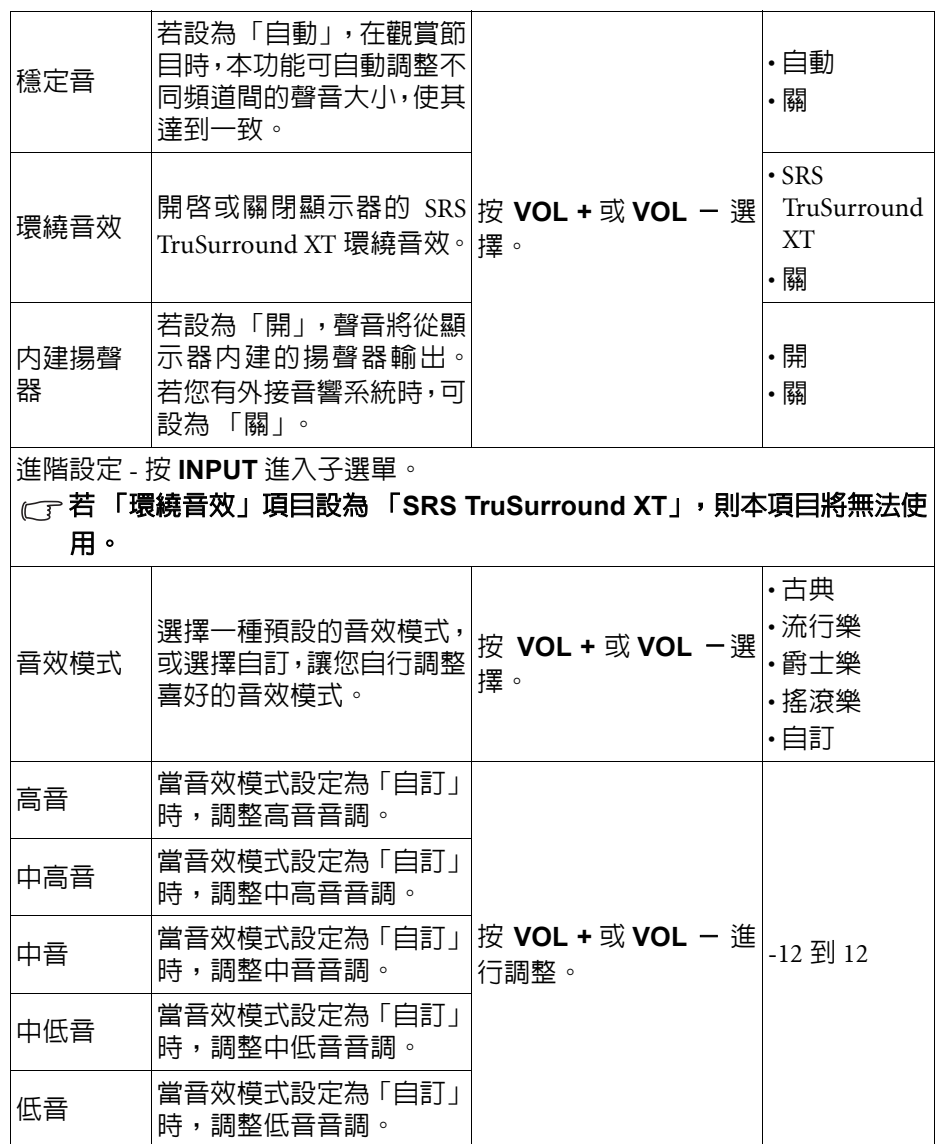

**INST** 

20 螢幕顯示選單

VD37\_TW\_TC.book Page 21 Monday, August 11, 2008 3:32 PM

### 設定音效模式中的 「自訂」模式

您可以依照您的喜好自由調整 「進階設定」選單中的設定,然後將之儲存為您 的 「自訂」音效模式。

- 1. 按顯示器上的 **MENU** 顯示螢幕顯示選單。
- 2. 按 **VOL +** 或 **VOL**  選擇 「聲音」,然後按 **INPUT** 進入 「聲音」選單。
- 3. 按 CH ◀ 或 CH ▶ 選擇 「進階設定」,然後按 INPUT 進入 「進階設定」選 單。
- 4. 按 CH ◀ 或 CH ▶ 選擇 「音效模式」,然後按 VOL + 或 VOL 選擇 「自 訂」。
- 5. 按 CH ◀ 或 CH ▶ 選擇 「高音」、「中高音」、「中音」、「中低音」、「低 音」等設定,然後按 **VOL +** 或 **VOL** - 調整設定至您滿意的效果。
- 6. 按 **MENU** 關閉螢幕顯示選單並儲存設定。

螢幕顯示選單 21

VD37\_TW\_TC.book Page 22 Monday, August 11, 2008 3:32 PM

# 畫質選單

**AND** 

 $\overline{\Leftrightarrow}$ 

選單中顯示的選項會因為輸入訊號的種類不同而異。 下圖所示的選單選項與設定僅供參考。

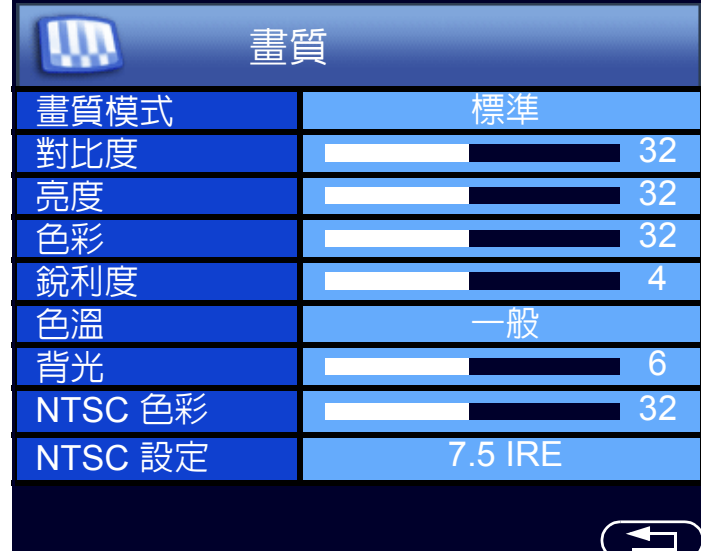

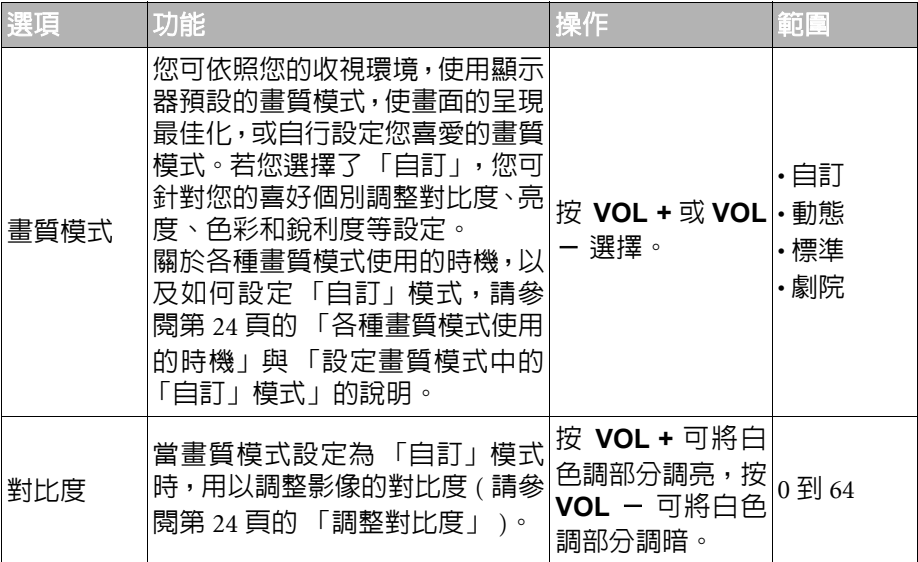

22 螢幕顯示選單

 $\bigotimes$ 

VD37\_TW\_TC.book Page 23 Monday, August 11, 2008 3:32 PM

**Allen** 

 $\overline{\rightarrow}$ 

 $\frac{\Leftrightarrow}{\Leftrightarrow}$ 

 $\bullet$ 

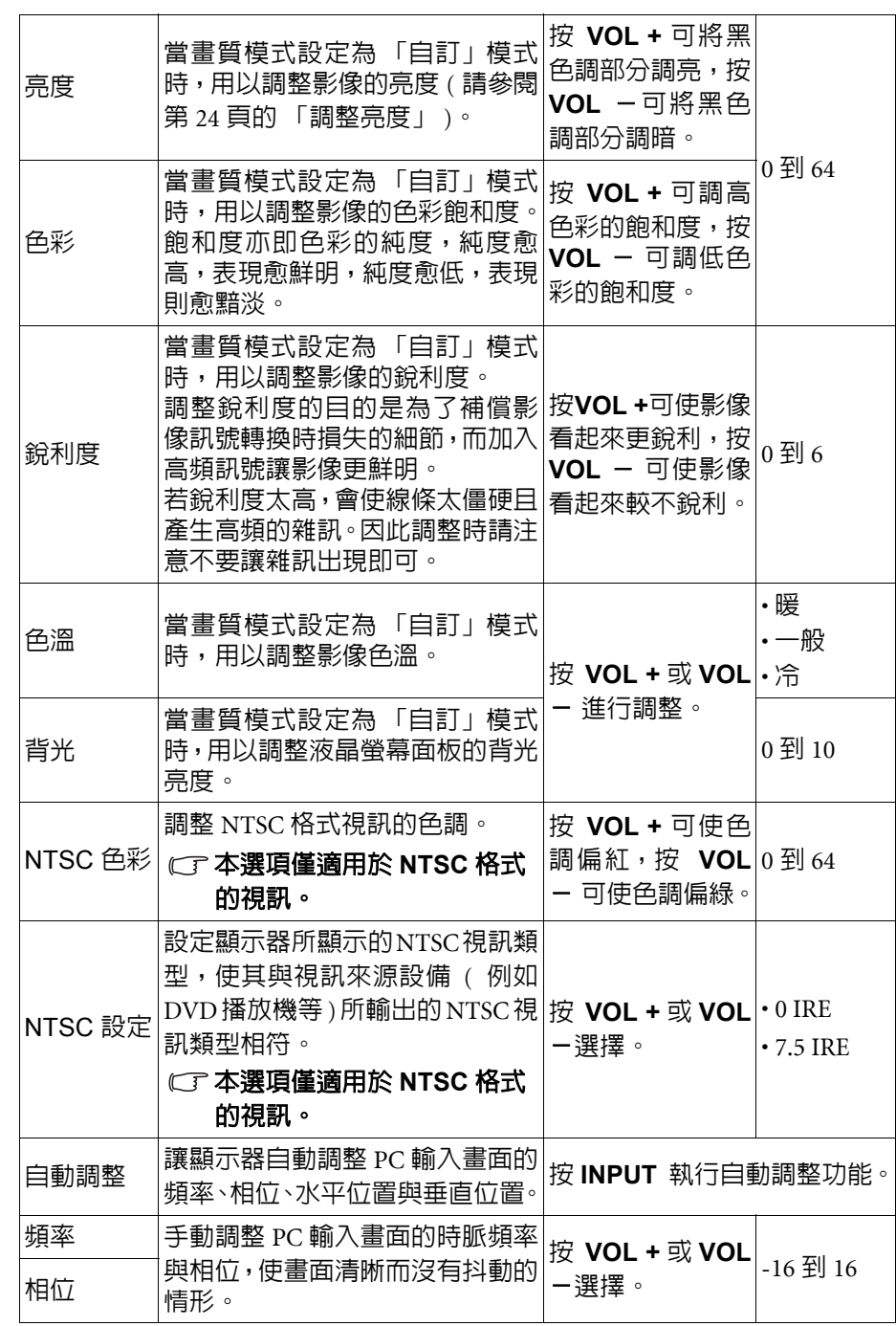

螢幕顯示選單 23

 $\bigoplus$ 

VD37\_TW\_TC.book Page 24 Monday, August 11, 2008 3:32 PM

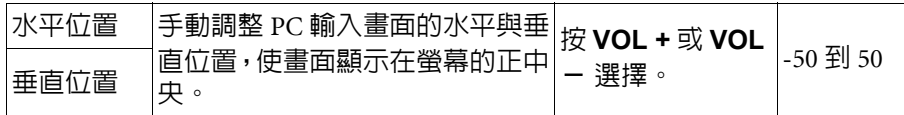

### 各種畫質模式使用的時機

您可以依照您觀賞視訊畫面時的周圍環境,選擇一種適合的畫質模式:

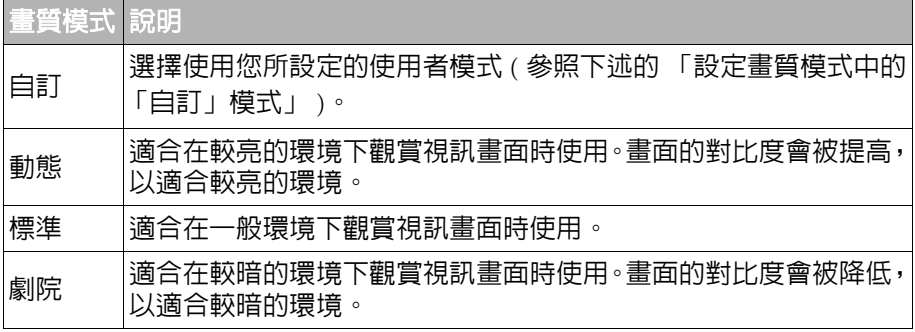

### 調整對比度

1. 先將對比度調到最高,再往下調整。

2. 在調整過程中,使亮部細節 ( 如大理石上的紋理 ) 由全白中慢慢浮現, 直到 細節不再出現之對比最高值,即為最佳對比。如再降低,亮部過暗,顏色 飽和度及立體感則會消失。

### 調整亮度

- 1. 先將亮度調到最低,再往上調整。
- 2. 在調整過程中,使暗部細節 ( 如主播黑西裝上的紋理 ) 慢慢浮現, 直到細節 不再出現之亮度最低值,即為最佳亮度。如再提高,黑色會轉為偏灰白色, 亮度即過亮。

### 設定畫質模式中的 「自訂」模式

- 1. 按顯示器上的 **MENU** 顯示螢幕顯示選單。
- 2. 按 **VOL +** 或 **VOL**  選擇 「畫質」,然後按 **INPUT** 進入 「畫質」選單。
- 3. 按 CH ◀ 或 CH ▶ 選擇 「書質模式」,然後按 VOL + 或 VOL 選擇 「自 訂」。
- 4. 按 CH ◀ 或 CH ▶ 選擇 「對比度」、「亮度」、「色彩」、「銳利度」 ... 等 設定,然後按 **VOL +** 或 **VOL** - 調整至您滿意的狀態。
- 5. 按 **MENU** 關閉螢幕顯示選單並儲存。

24 螢幕顯示選單

VD37\_TW\_TC.book Page 25 Monday, August 11, 2008 3:32 PM

# Senseye 選單

**STAR** 

 $\overline{\bigoplus}$ 

選單中顯示的選項會因為輸入訊號的種類不同而異。 下圖所示的選單選項與設定僅供參考。

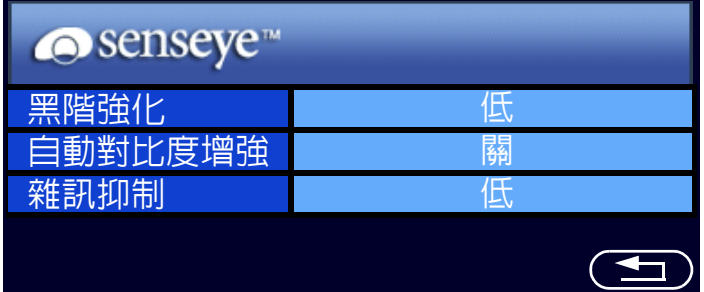

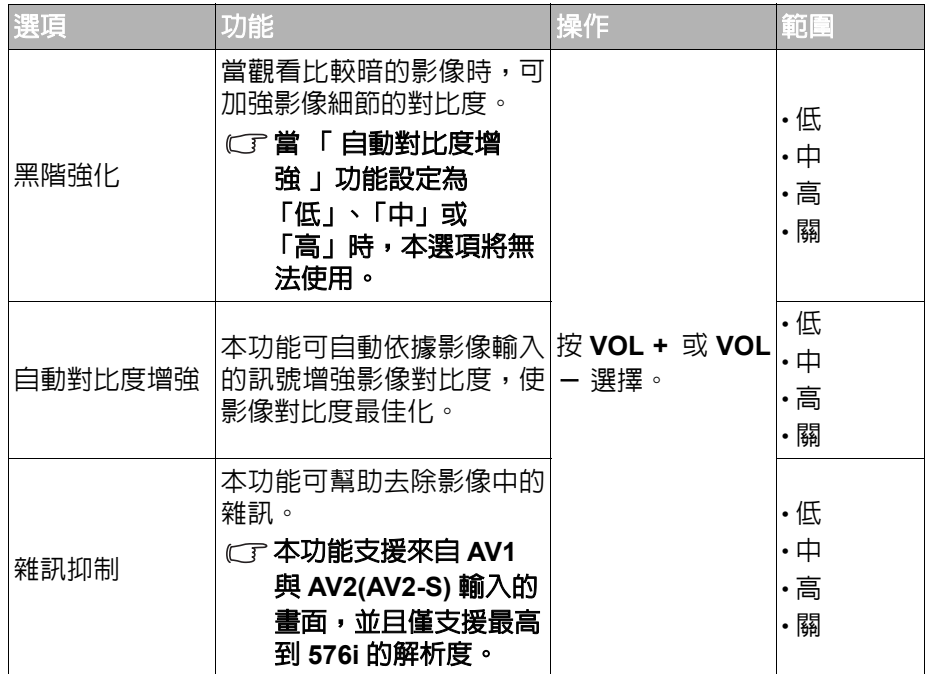

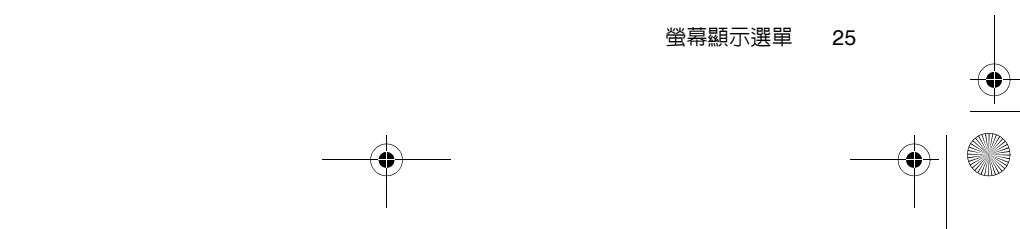

VD37\_TW\_TC.book Page 26 Monday, August 11, 2008 3:32 PM

# 設定選單

**Allen** 

 $\frac{1}{\sqrt{2}}$ 

選單中顯示的選項會因為輸入訊號的種類不同而異。

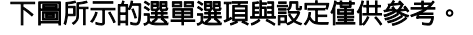

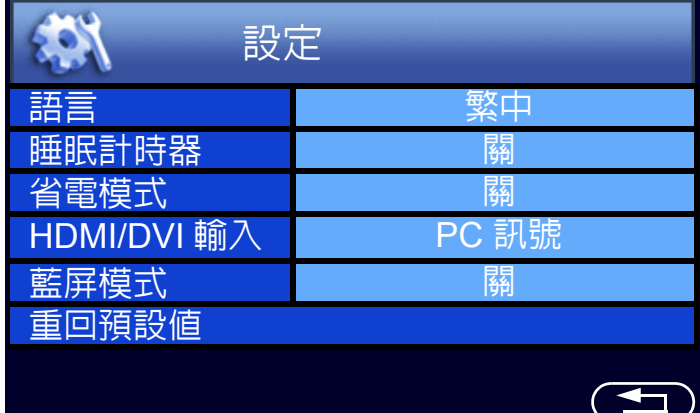

 $\frac{\Phi}{\Phi}$ 

 $\rightarrow$ 

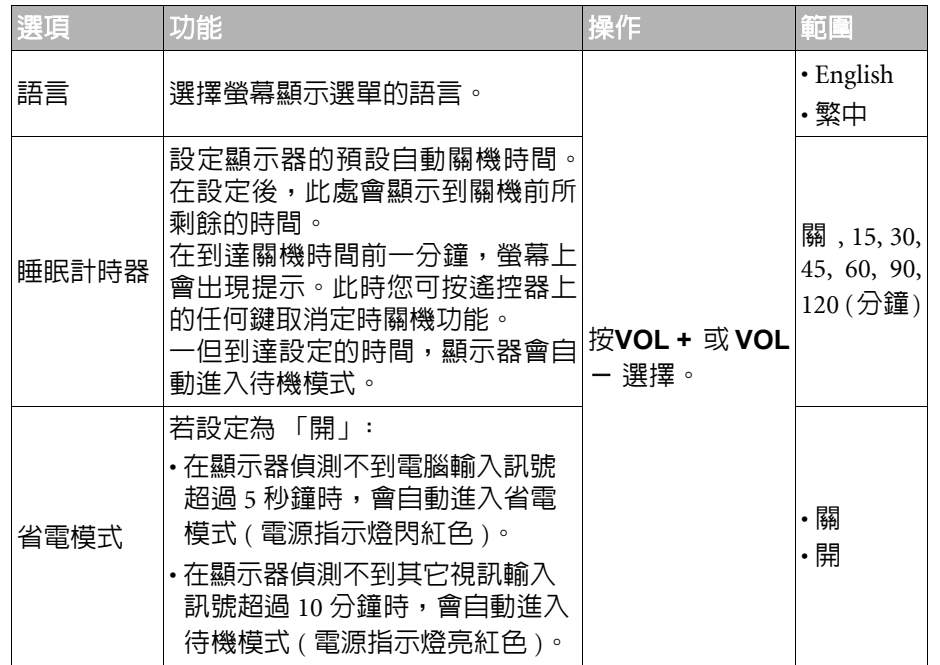

26 螢幕顯示選單

VD37\_TW\_TC.book Page 27 Monday, August 11, 2008 3:32 PM

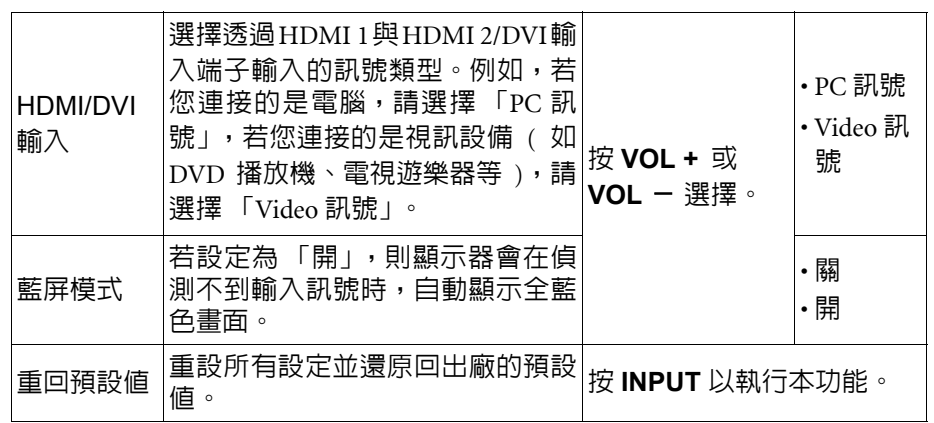

螢幕顯示選單 27 **September 1988** 

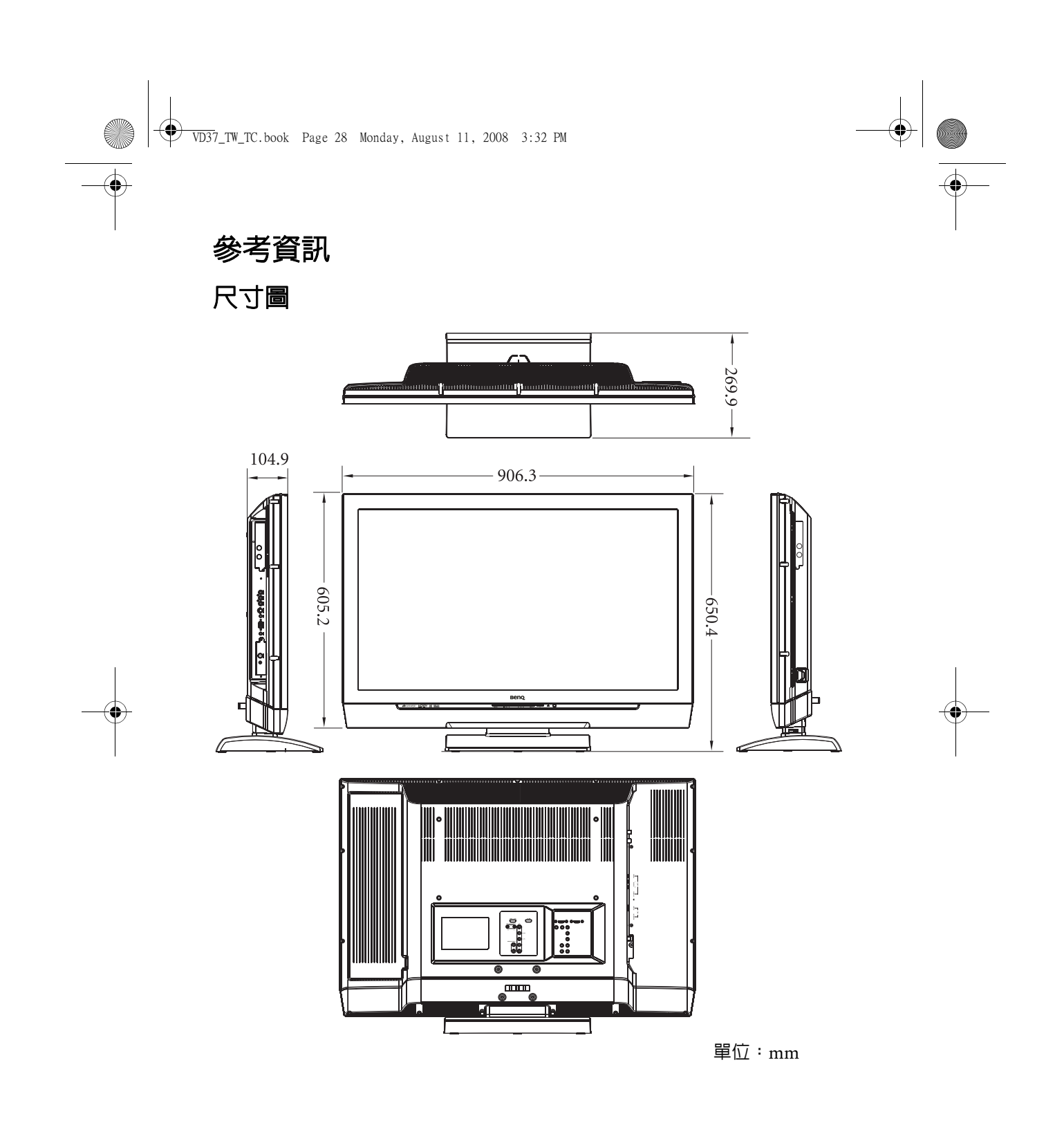

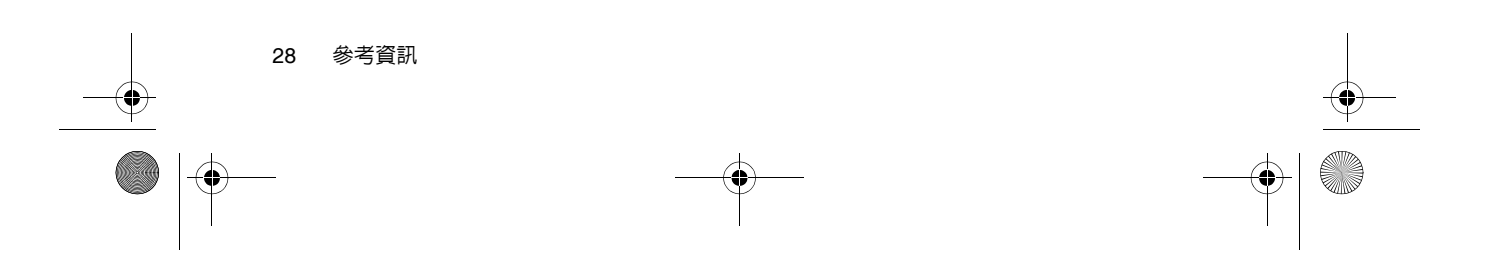

參考資訊 29

### 上述規格如有變更,恕不另行通知。

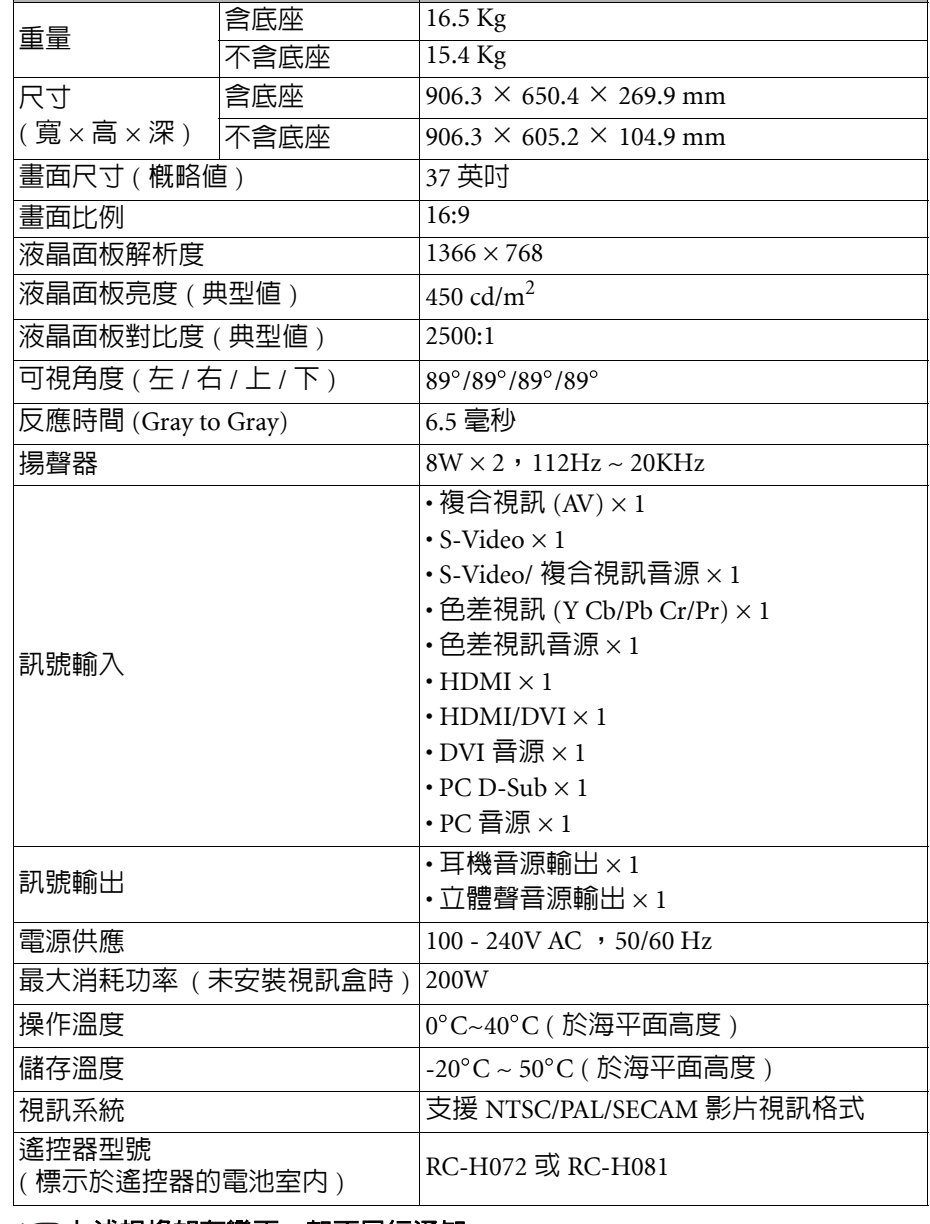

機型 **VD3722**

規格<br><sup>機型</sup>

 $\bigotimes$  VD37\_TW\_TC.book Page 29 Monday, August 11, 2008 3:32 PM

VD37\_TW\_TC.book Page 30 Monday, August 11, 2008 3:32 PM

O

 $\overline{\rightarrow}$ 

# 支援的電腦視訊 (D-Sub/DVI) 輸入訊號解析度

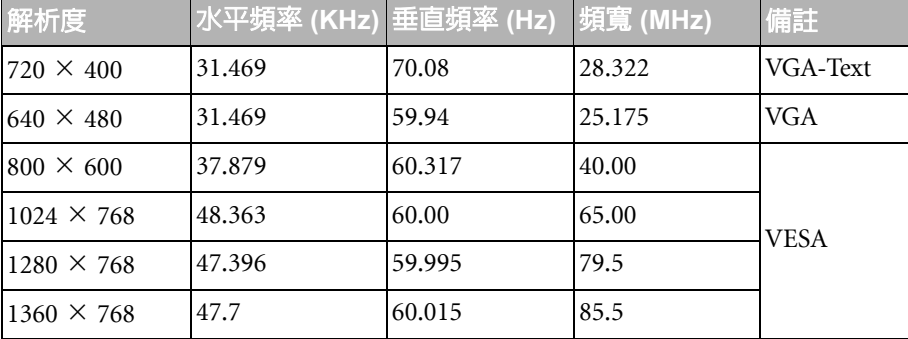

♦

# 支援的色差視訊輸入訊號解析度

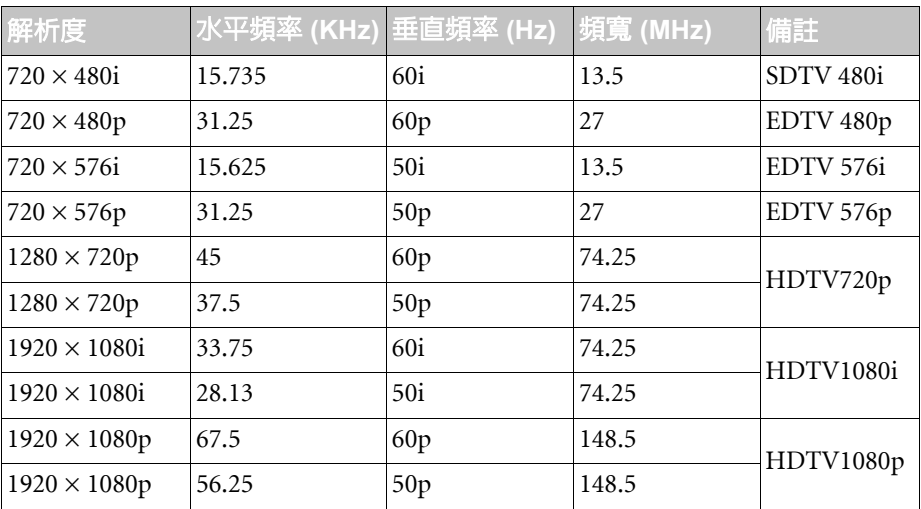

30 參考資訊

VD37\_TW\_TC.book Page 31 Monday, August 11, 2008 3:32 PM

# 支援的 HDMI 輸入訊號解析度

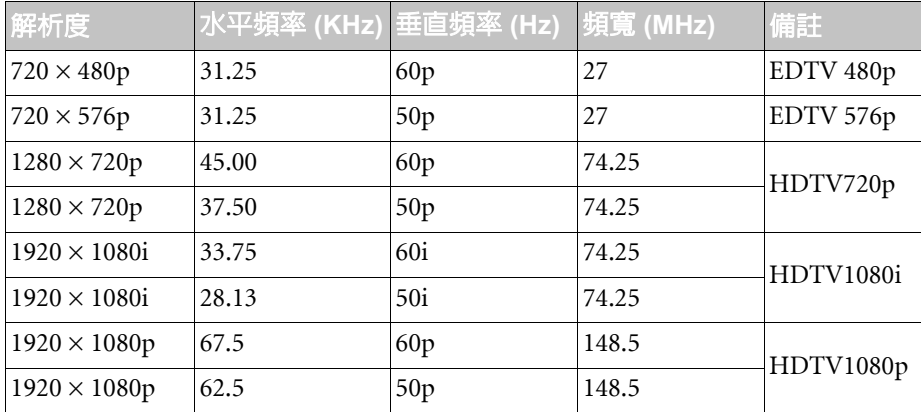

**•** 若要得到最佳的電腦視訊顯示效果,請將電腦視訊輸出設為符合或近似於 **1366** × **768 @ 60Hz** 的解析度 **(** 若電腦的顯示卡支援的話 **)**。若無法正常顯 示,請更新顯示卡的驅動程式後再試一次。

**•** 若在顯示電腦輸入視訊時,畫面會跳動或字體會閃動,請使用 「畫質」選 單中的 「自動調整」功能來重新校正影像。請參閱第 **23** 頁的 「自動調 整」。

### 在 PC 上設定適當的電腦視訊輸出解析度

若您需要將電腦 (PC) 視訊輸出連接到本顯示器上使用,請先依照下列說明 ( 以在 Windows XP 作業系統中的設定為例 ) 在 PC 上設定適當的輸出解析度:

- 1. 在 Windows 的桌面上按一下滑鼠右鍵,然後從出現的選單中選擇内容。
- 2. 在接著出現的視窗中,按一下設定值標籤。
- 3. 拖曳**螢幕解析度**滑棒,根據第 30 頁的 「支援的電腦視訊 (D-Sub/DVI) 輸入 訊號解析度」選擇相容的解析度 ( 若您電腦的顯示卡支援, 請將之設為 1366 × 768 @ 60Hz 的解析度 )。
- 4. 按確定按鈕儲存設定並關閉視窗。
- 5. 參照電腦使用手冊的說明,將畫面切換至外接視訊輸出。
- 6. 按顯示器上的 **INPUT** 按鈕切換至您所要使用的 PC 輸入訊號。

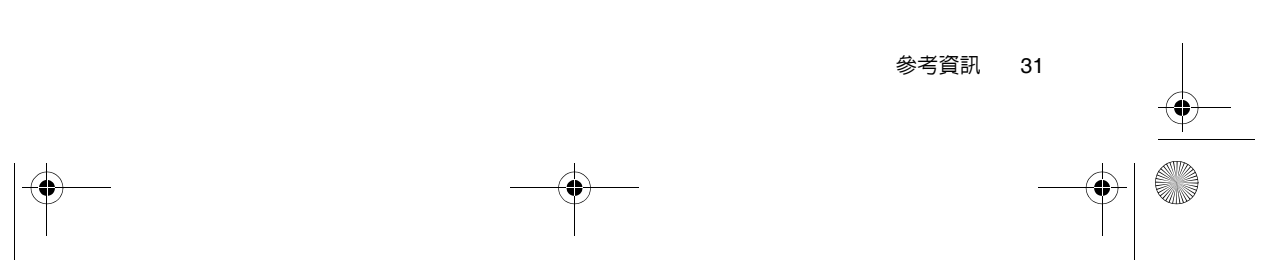

VD37\_TW\_TC.book Page 32 Monday, August 11, 2008 3:32 PM

# 疑難排解

若您在使用本液晶顯示器時遇到困難和問題,在您撥打電話求助於 BenQ 客戶 服務中心之前,請先詳細閱讀下列資訊,嘗試是否可以自行解決問題,以節省 您的時間。

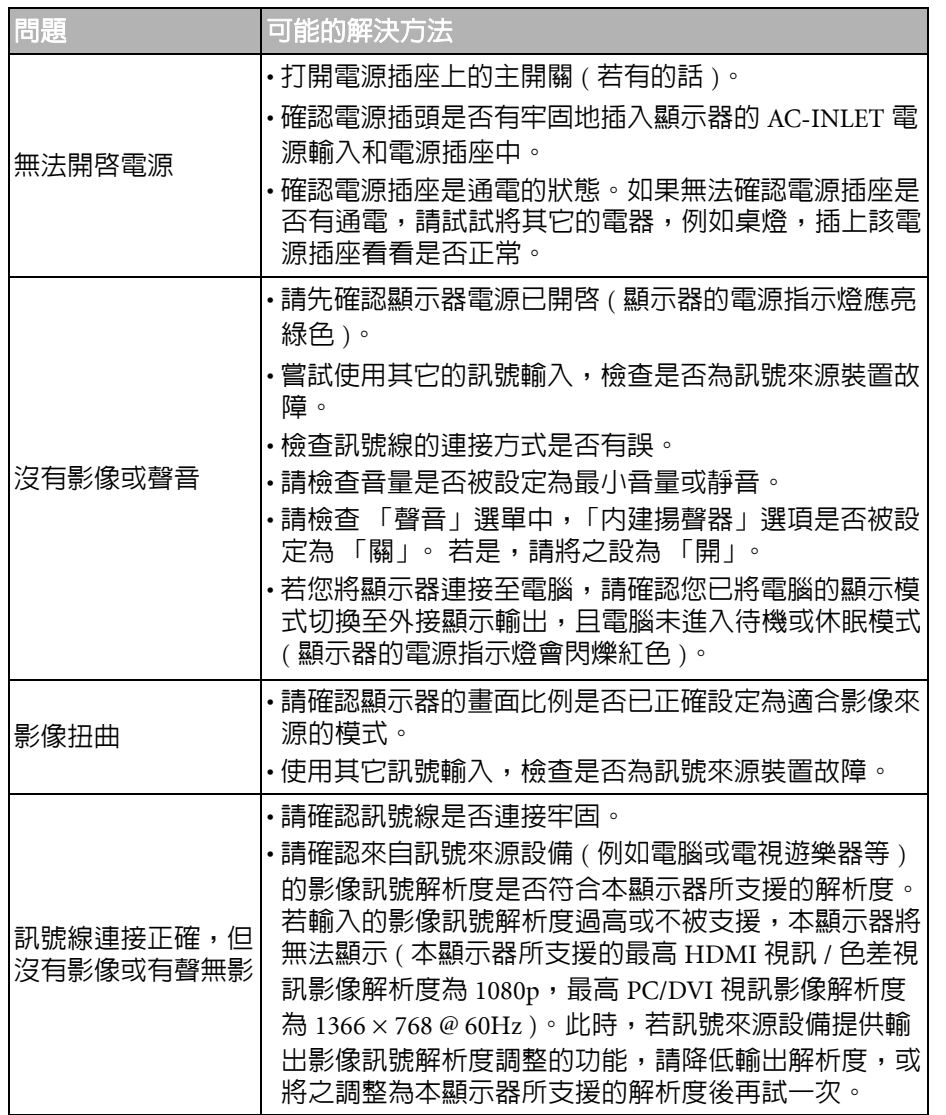

32 參考資訊

VD37\_TW\_TC.book Page 33 Monday, August 11, 2008 3:32 PM

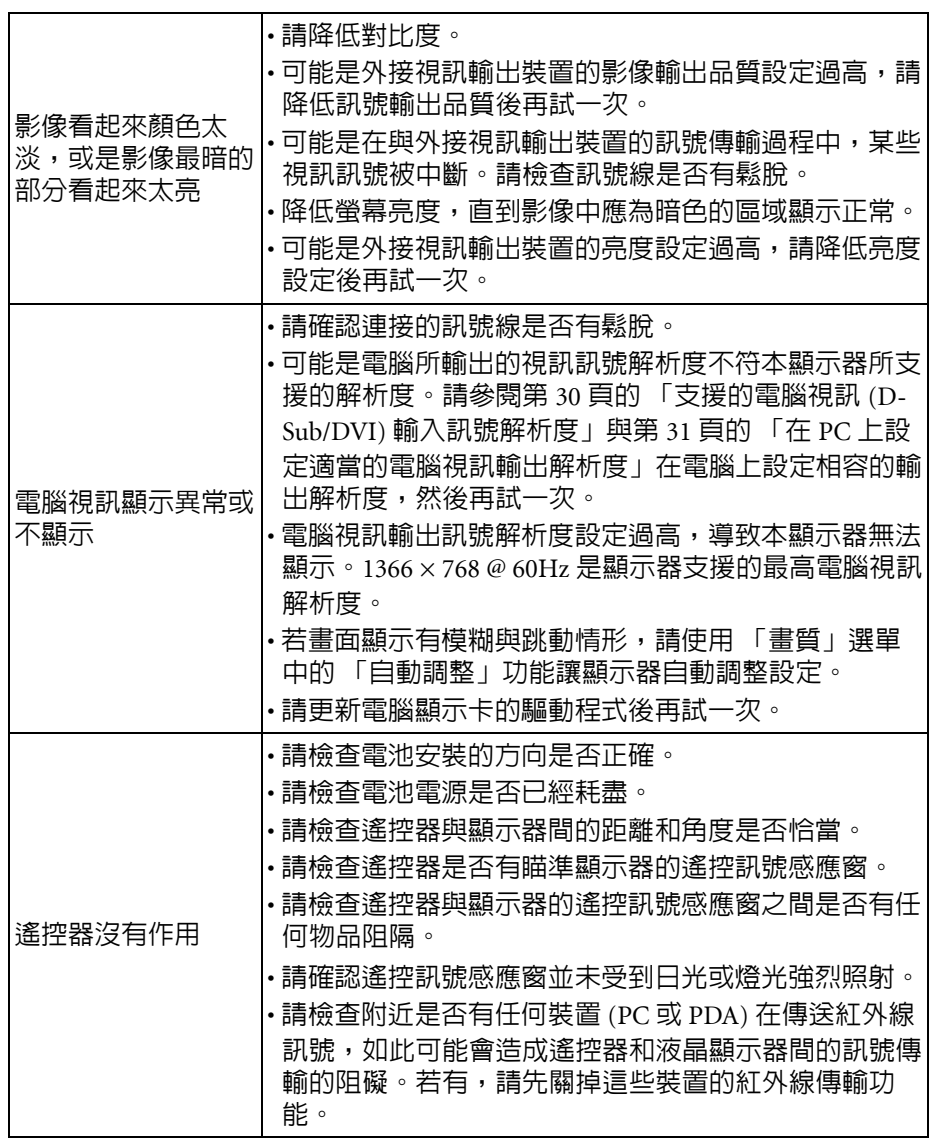

參考資訊 33

**September 1988** 

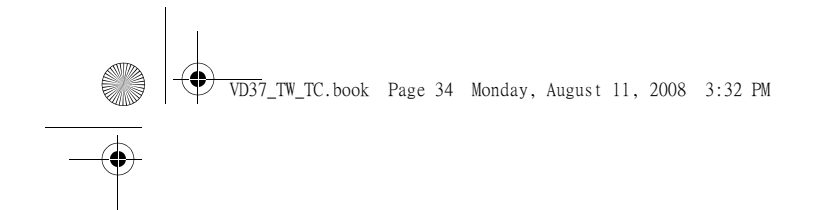

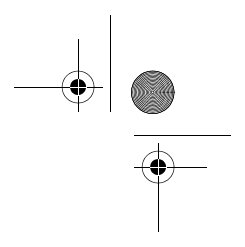

<Memo>

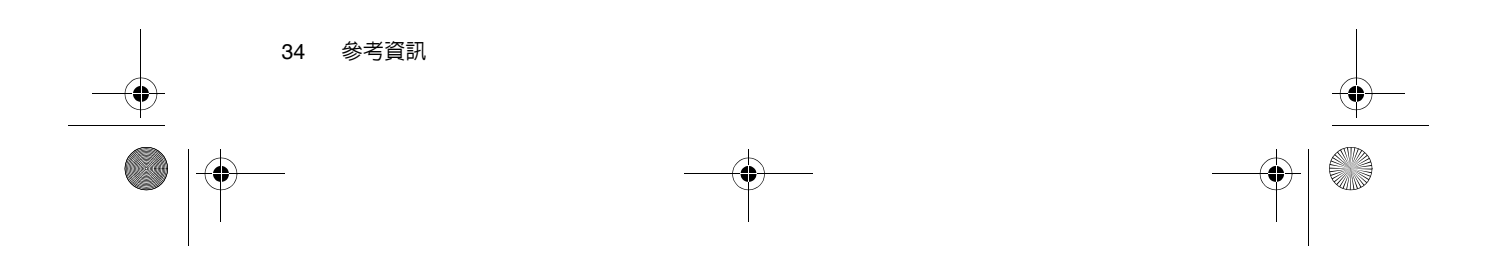